<span id="page-0-1"></span>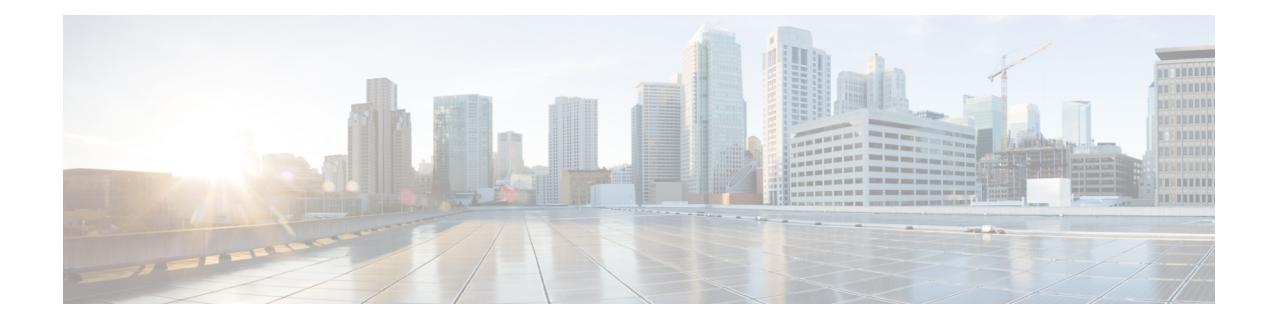

# **Connect, Install, and Configure**

This topic contains the following sections:

- Overview of Connect, Install, and [Configure,](#page-0-0) on page 1
- [Deploying](#page-1-0) a Virtual Appliance , on page 2
- [Comparison](#page-1-1) of Modes of Operation, on page 2
- Task Overview Connect, Install, and [Configure,](#page-4-0) on page 5
- Connect the [Appliance,](#page-4-1) on page 5
- Gathering Setup [Information,](#page-7-0) on page 8
- System Setup [Wizard,](#page-8-0) on page 9
- [Upstream](#page-15-0) Proxies, on page 16
- Network [Interfaces,](#page-16-0) on page 17
- Configuring Failover Groups for High [Availability,](#page-29-0) on page 30
- Using the P2 Data [Interface](#page-31-0) for Web Proxy Data , on page 32
- Redirect Hostname and System [Hostname,](#page-43-0) on page 44
- DNS [Settings,](#page-45-0) on page 46
- [Troubleshooting](#page-47-0) Connect, Install, and Configure, on page 48

# <span id="page-0-0"></span>**Overview of Connect, Install, and Configure**

The Secure Web Appliance provides the following modes of operation:

- Standard: The Standard mode of Secure Web Appliance operation includes on-site Web Proxy services and Layer-4 traffic monitoring, which are not available in the Cloud Web Security Connector mode.
- Cloud Web Security Connector: In Cloud Web Security Connector mode, the appliance connects to and routes traffic to a Cisco Cloud Web Security (CWS) proxy, where Web security policies are enforced.

The appliance has multiple network ports, with each assigned to manage one or more specific data types.

The appliance uses network routes, DNS, VLANs, and other settings and services to manage network connectivity and traffic interception. The System Setup Wizard lets you set up basic services and settings, while the appliance's Web interface lets you modify settings and configure additional options.

# <span id="page-1-0"></span>**Deploying a Virtual Appliance**

To deploy a virtual Secure Web Appliance, see the *Cisco Content Security Virtual Appliance Installation Guide* , available from

<http://www.cisco.com/c/en/us/support/security/web-security-appliance/products-installation-guides-list.html>

## **Migrating from a Physical to a Virtual Appliance**

To migrate your deployment from a physical appliance to a virtual appliance, see the virtual appliance installation guide referenced in the previous topic and the Release Notes for your AsyncOS version.

# <span id="page-1-1"></span>**Comparison of Modes of Operation**

The following table presents the various menu commands available in Standard and Cloud connector Modes, thereby indicating the various features available in each mode.

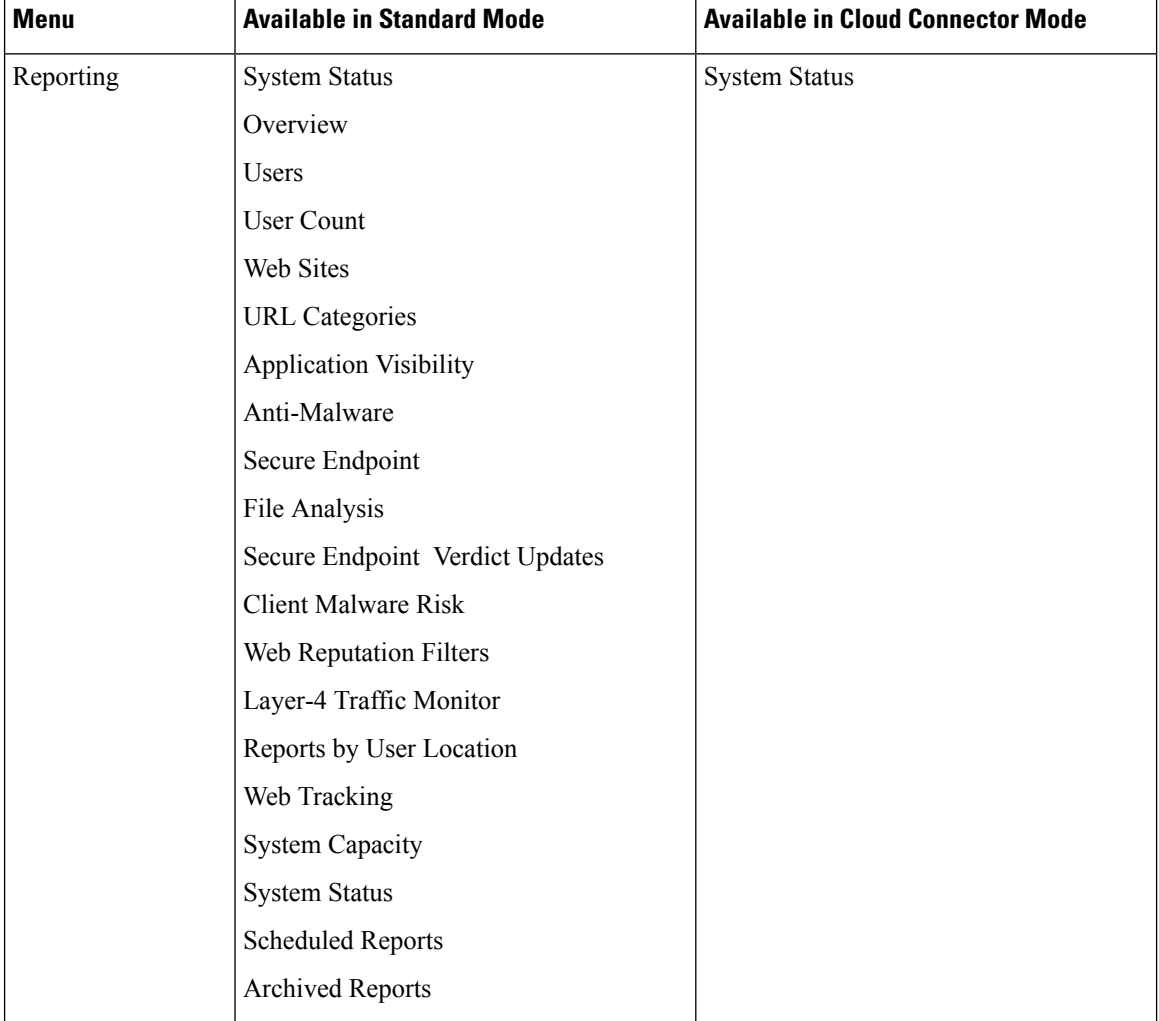

 $\overline{\phantom{a}}$ 

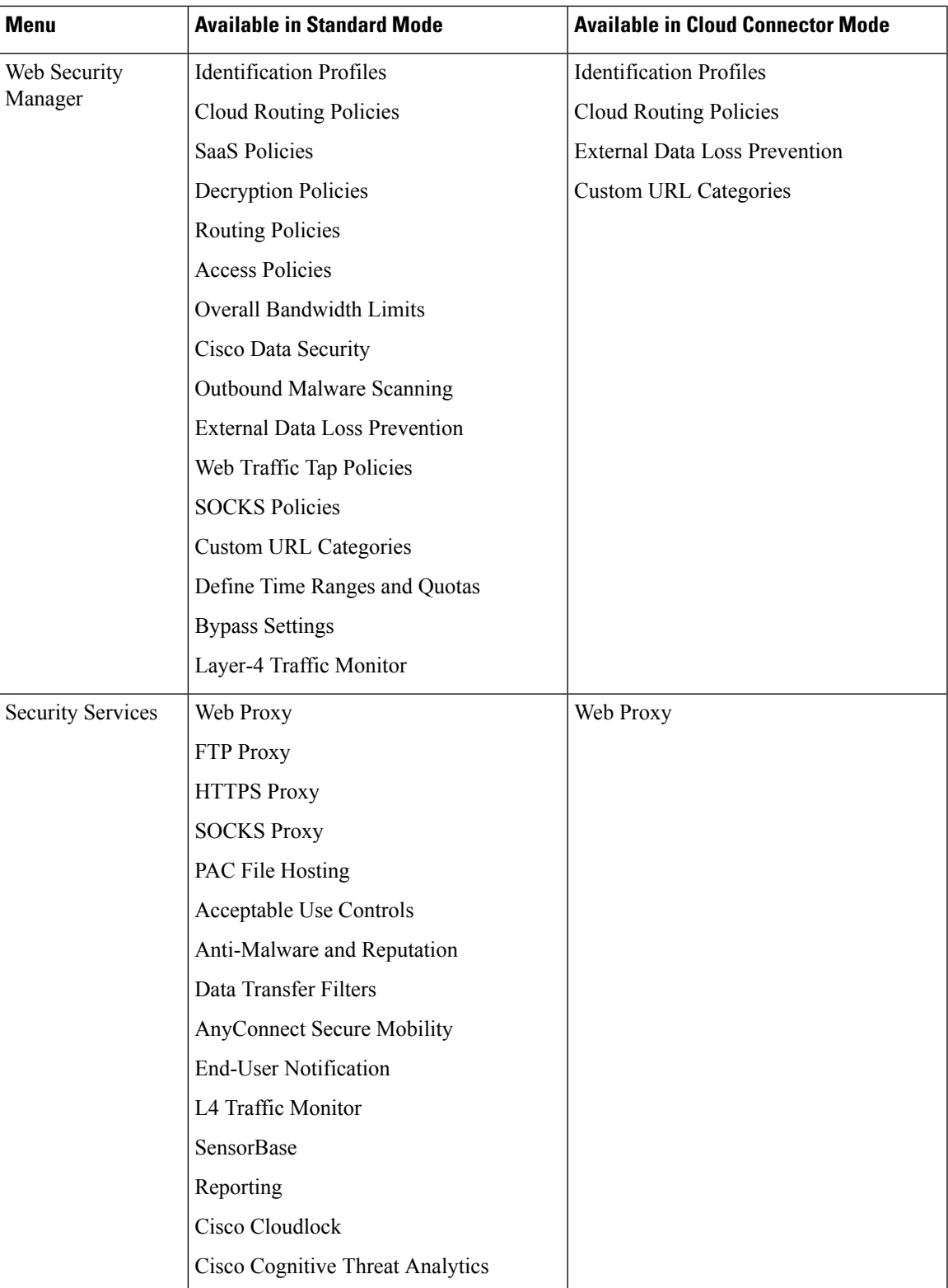

I

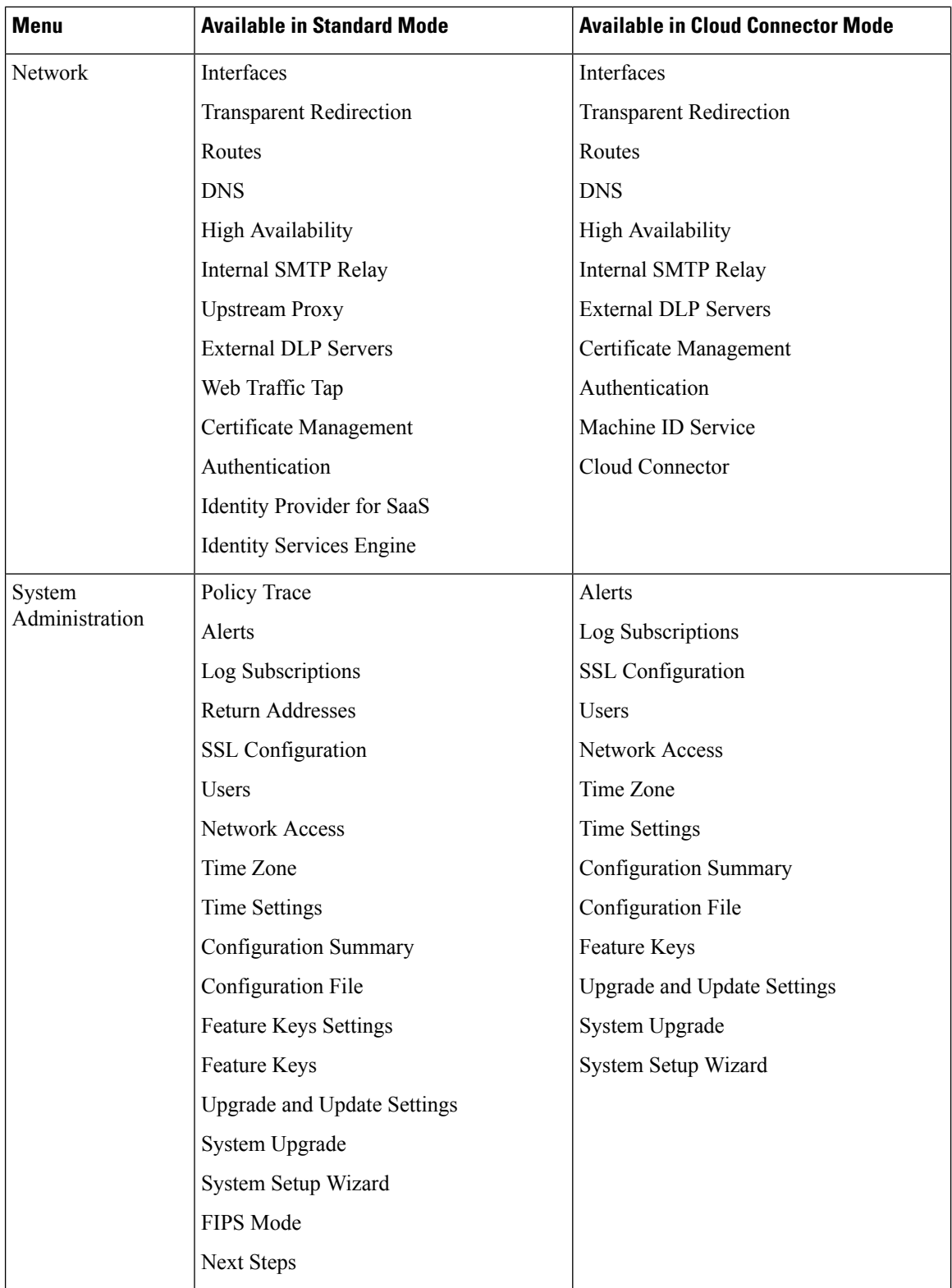

i.

Ш

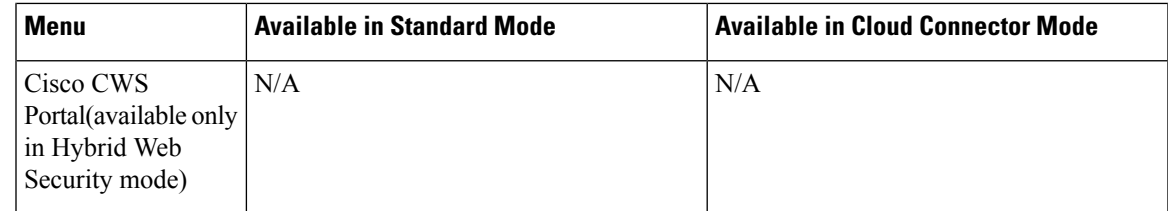

# <span id="page-4-0"></span>**Task Overview - Connect, Install, and Configure**

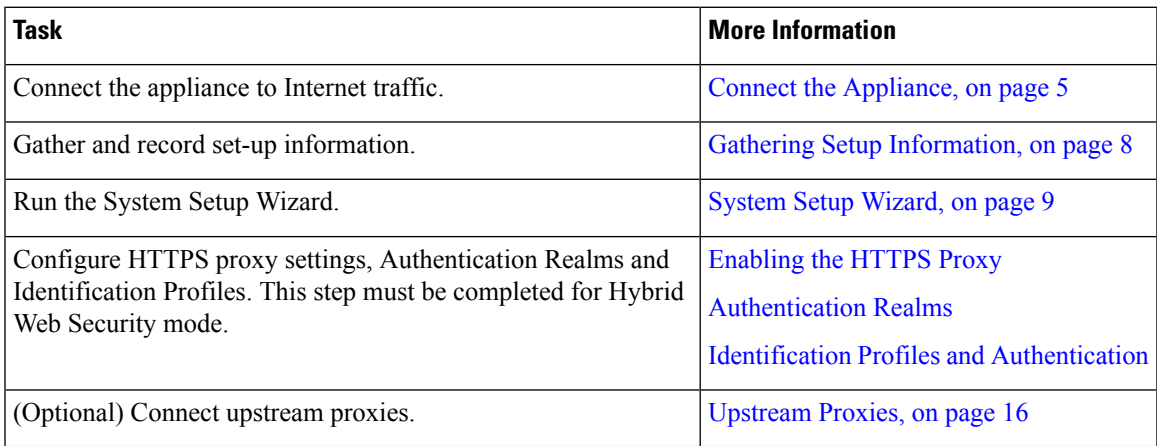

# <span id="page-4-1"></span>**Connect the Appliance**

#### **Before you begin**

- To mount the appliance, cable the appliance for management, and connect the appliance to power, follow the instructions in the hardware guide for your appliance. For the location of this document for your model, see [Documentation](wsa-userguide-15-0_appendix3.pdf#nameddest=unique_39) Set.
- If you plan to physically connect the appliance to a WCCP v2 router for transparent redirection, first verify that the WCCP router supports Layer 2 redirection.
- Be aware of Cisco configuration recommendations:
	- Use simplex cabling (separate cables for incoming and outgoing traffic) if possible for enhanced performance and security.

**Step 1** Connect the Management interface if you have not already done so:

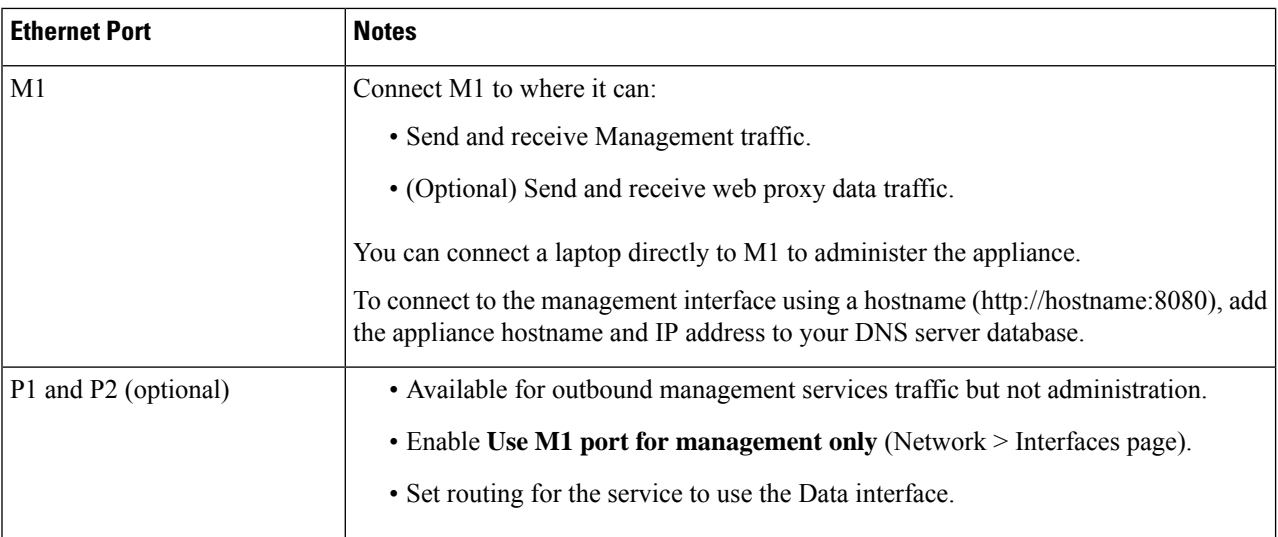

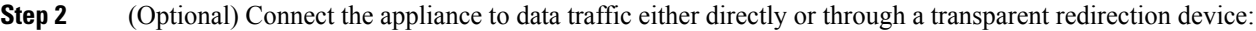

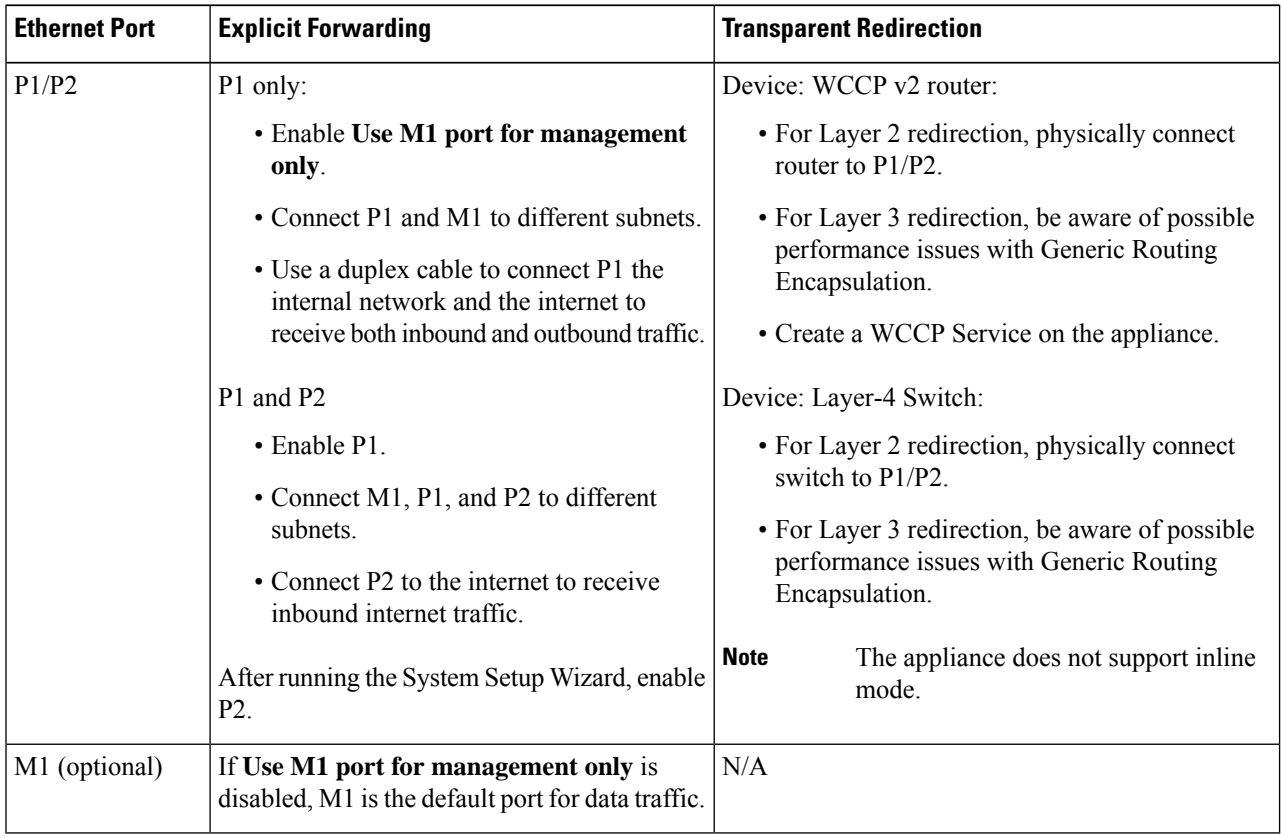

**Step 3** (Optional) To monitor Layer-4 traffic, connect the Appliance to a TAP, switch, or hub after the proxy ports and before any device that performs network address translation (NAT) on client IP addresses:

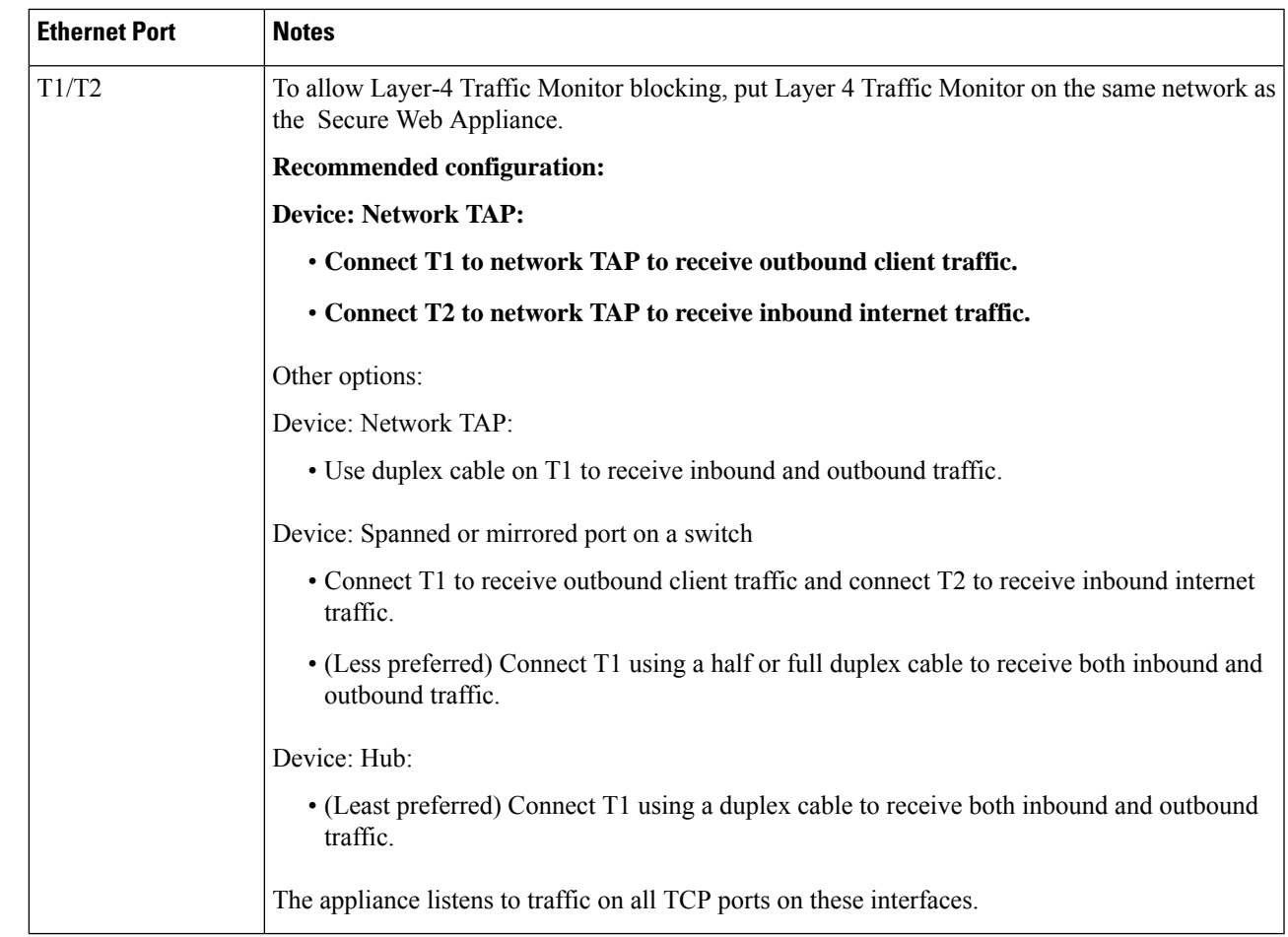

**Step 4** Connect external proxies upstream of the appliance to allow the external proxies to receive data from the appliance.

#### **What to do next**

Gathering Setup [Information,](#page-7-0) on page 8

#### **Related Topics**

- Enabling or Changing Network [Interfaces,](#page-17-0) on page 18
- Using the P2 Data [Interface](#page-31-0) for Web Proxy Data , on page 32
- Adding and Editing a WCCP [Service,](#page-37-0) on page 38
- Configuring Transparent [Redirection,](#page-35-0) on page 36
- [Upstream](#page-15-0) Proxies, on page 16

# <span id="page-7-0"></span>**Gathering Setup Information**

You can use the worksheet below to record the configuration values you will need while running the System Setup Wizard. For additional information about each property, see System Setup Wizard Reference [Information,](#page-9-0) on [page](#page-9-0) 10.

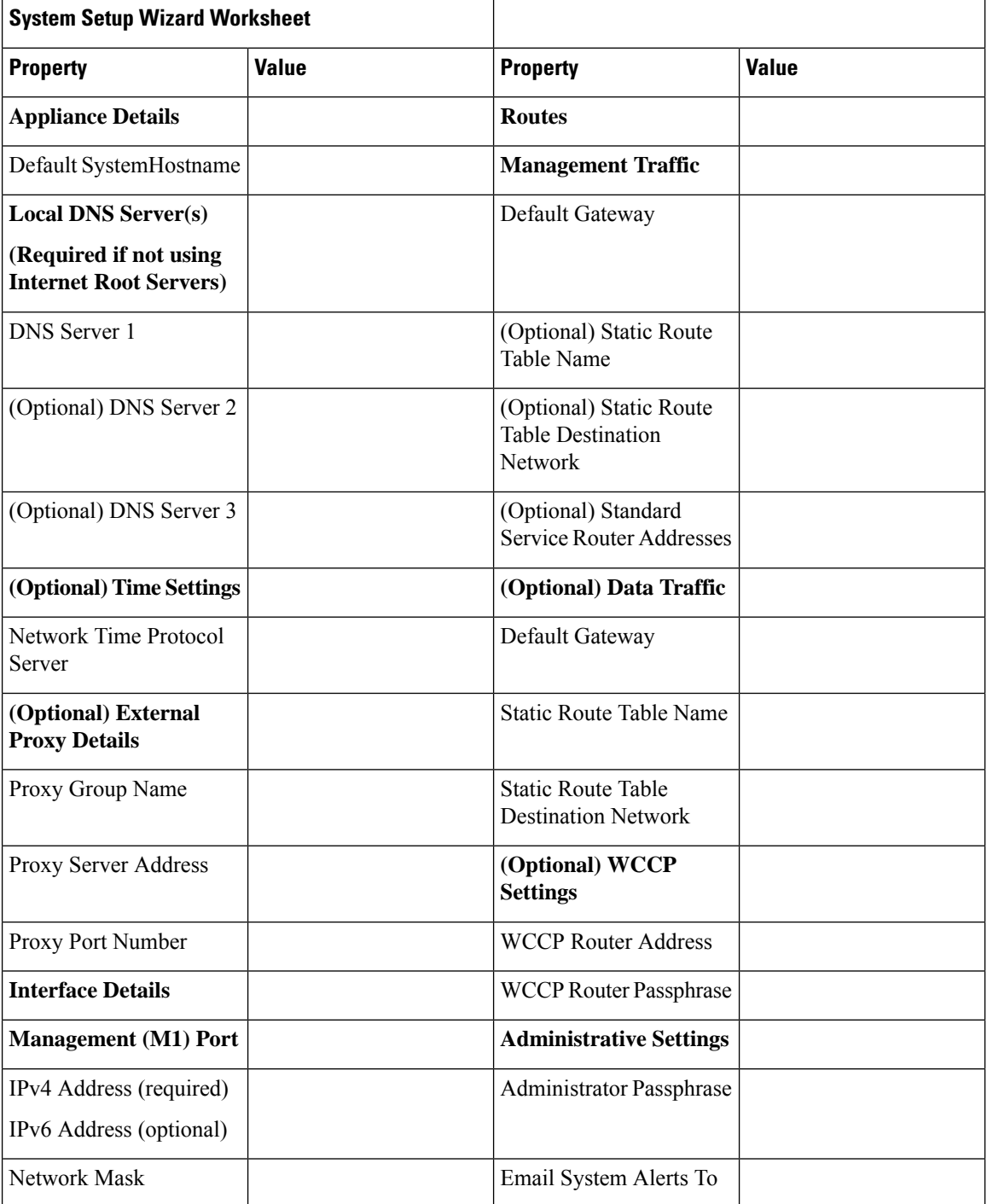

Ш

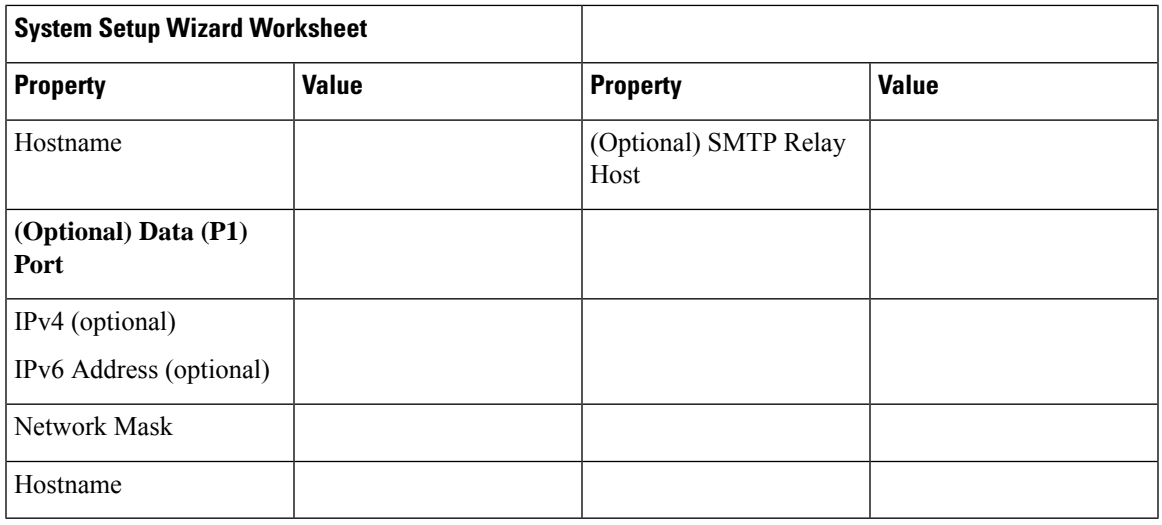

# <span id="page-8-0"></span>**System Setup Wizard**

#### **Before you begin**

- Connect the Appliance to networks and devices. See Connect the [Appliance,](#page-4-1) on page 5.
- Complete the System Setup Wizard worksheet. See Gathering Setup [Information,](#page-7-0) on page 8.
- If you are setting up a virtual appliance:
	- Use the loadlicense command to load the virtual appliance license. For complete information, see the *Cisco Content Security Virtual Appliance Installation Guide*, available from [http://www.cisco.com/c/en/us/support/security/web-security-appliance/products-installation-guides-list.html.](http://www.cisco.com/c/en/us/support/security/web-security-appliance/products-installation-guides-list.html)
	- Enable the HTTP and/or HTTPS interfaces: In the command-line interface (CLI), run the interfaceconfig command.
- While setting up System Setup Wizard, if Smart License is enabled, cloud service settings will also be enabled, redirecting you to the Cloud Services Settings page.
- Note that reference information for each configuration item used in the System Setup Wizard is available at System Setup Wizard Reference [Information,](#page-9-0) on page 10.

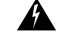

```
Warning
```
Only use the System Setup Wizard the first time you install the appliance, or if you want to completely overwrite the existing configuration.

**Step 1** Open a browser and enter the IP address of the Secure Web Appliance. The first time you run the System Setup Wizard, use the default IP address:

```
https://192.168.42.42:8443
```
-or-

http://192.168.42.42:8080

where 192.168.42.42 is the default IP address, and 8080 is the default admin port setting for HTTP, and 8443 is default admin port for HTTPS.

Otherwise, if the appliance is currently configured, use the IP address of the M1 port.

- **Step 2** When the appliance login screen appears, enter the user name and passphrase to access the appliance. By default, the appliance ships with the following user name and passphrase:
	- User name: admin
	- Passphrase: ironport
- **Step 3** You must immediately change the passphrase.

#### **Step 4** Choose **System Administration > System Setup Wizard**.

If the appliance is already configured, you will be warned that you are about to reset the configuration. To continue with theSystem Setup Wizard, check **Reset NetworkSettings**, and then click the **Reset Configuration**button. The appliance will reset and the browser will refresh to the appliance home screen.

- **Step 5** Read and accept the terms of the end-user license agreement.
- **Step 6** Click **Begin Setup** to continue.
- **Step 7** Configure all settings using the reference tables provided in the following sections as required. See [System](#page-9-0) Setup Wizard Reference [Information,](#page-9-0) on page 10.
- **Step 8** Review the configuration information. If you need to change an option, click **Edit** for that section.
- **Step 9** Click **Install This Configuration**.

#### **What to do next**

A *Next Steps* page should appear once the configuration installed. However, depending on the IP, host name, or DNS settings you configured during setup, you may lose connection to the appliance at this stage. If a "page not found" error is displayed in your browser, change the URL to reflect any new address settings and reload the page. Then continue with any post-setup tasks you wish to perform.

### <span id="page-9-0"></span>**System Setup Wizard Reference Information**

- [Network](#page-10-0) / System Settings, on page 11
- Network / Network [Interfaces](#page-11-0) and Wiring, on page 12
- Network / Routes for [Management](#page-12-0) and Data Traffic, on page 13
- Network / [Transparent](#page-13-0) Connection Settings, on page 14
- Network [/Administrative](#page-13-1) Settings , on page 14

I

## <span id="page-10-0"></span>**Network / System Settings**

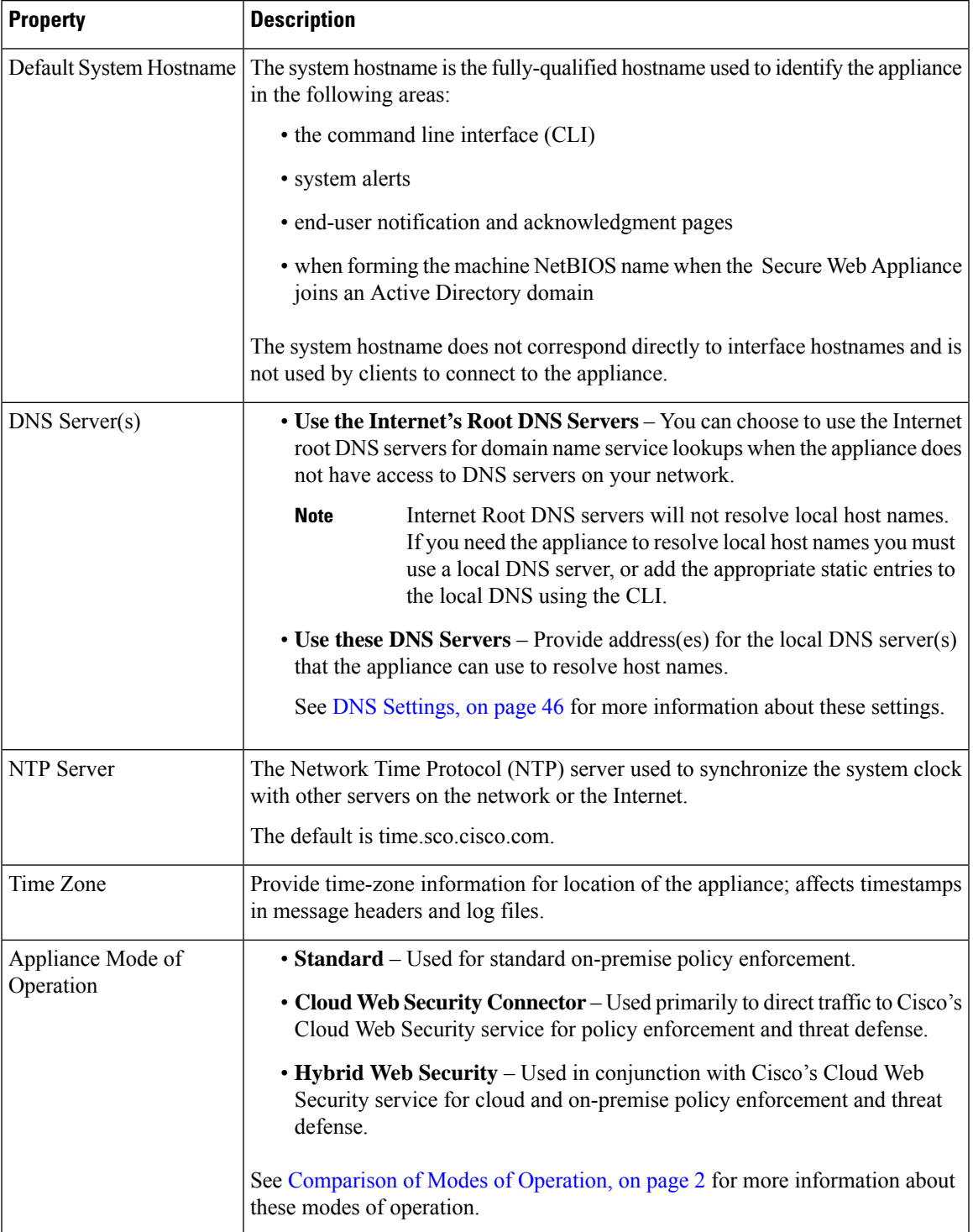

### **Network / Network Context**

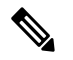

When you use the Secure Web Appliance in a network that contains another proxy server, it is recommended that you place the Secure Web Appliance downstream from the proxy server, closer to the clients. **Note**

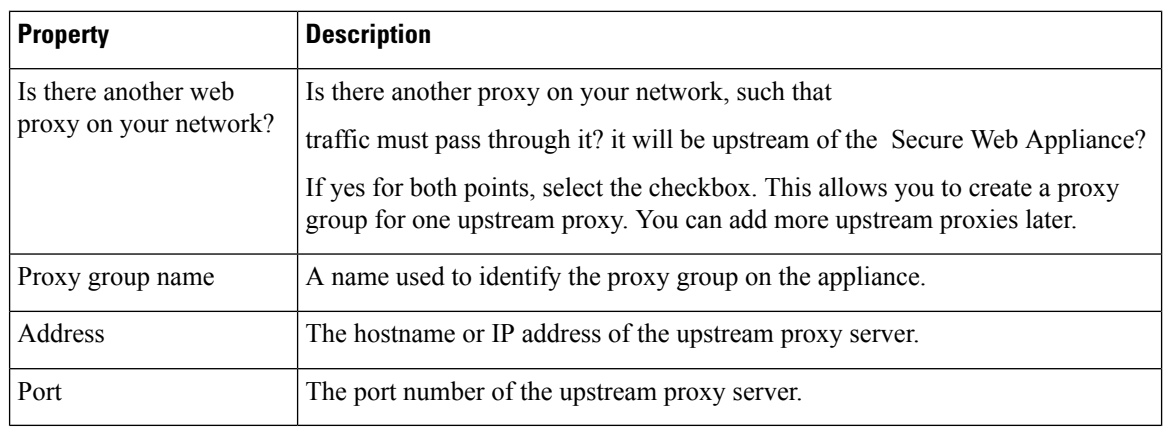

#### **Related Topics**

• [Upstream](#page-15-0) Proxies, on page 16

### **Network / Cloud Connector Settings**

Need to confirm page name and settings.

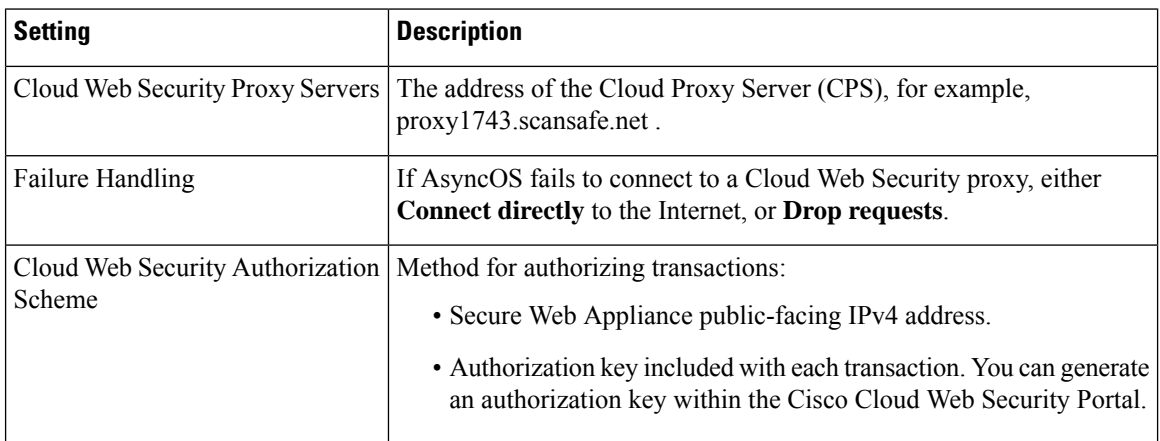

### <span id="page-11-0"></span>**Network / Network Interfaces and Wiring**

The IP address, network mask, and host name to use to manage the Secure Web Appliance and, by default, for proxy (data) traffic.

You can use the host name specified here when connecting to the appliance management interface (or in browser proxy settings if M1 is used for proxy data), but you must register it in your organization's DNS.

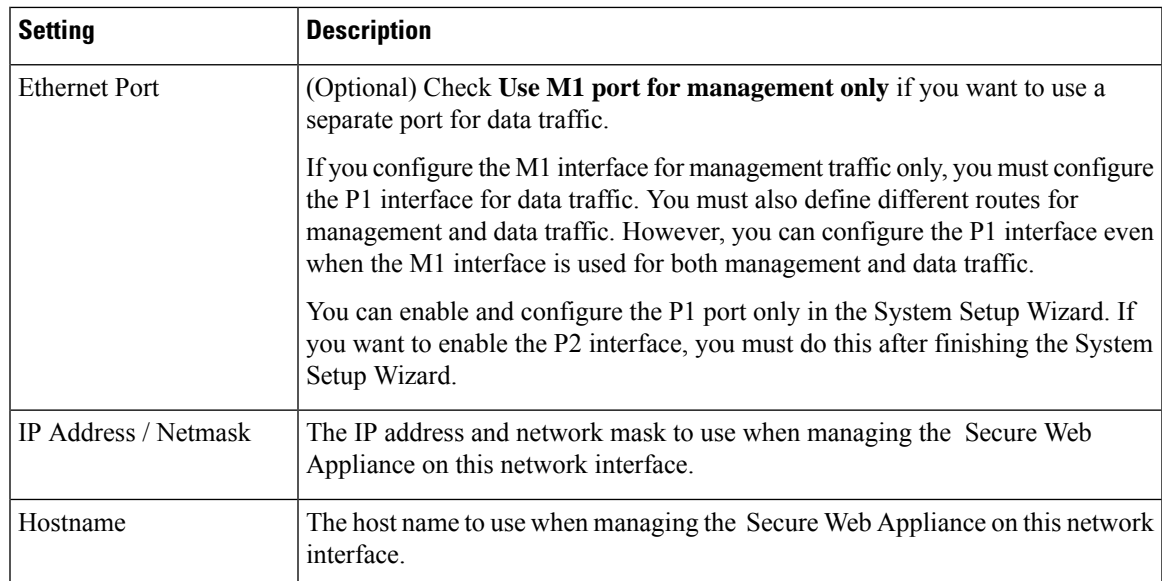

## **Network / Layer 4 Traffic Monitor Wiring**

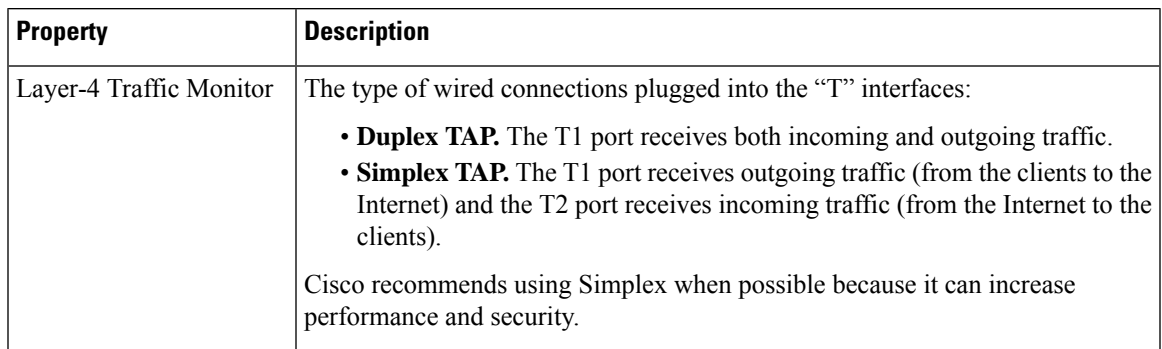

### <span id="page-12-0"></span>**Network / Routes for Management and Data Traffic**

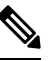

If you enable "Use M1 port for management only", this section will have separate sections for management and data traffic; otherwise one joint section will be shown. **Note**

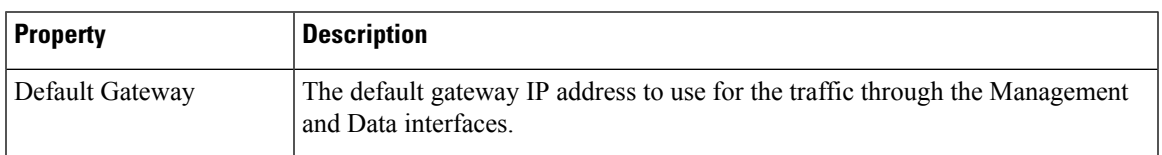

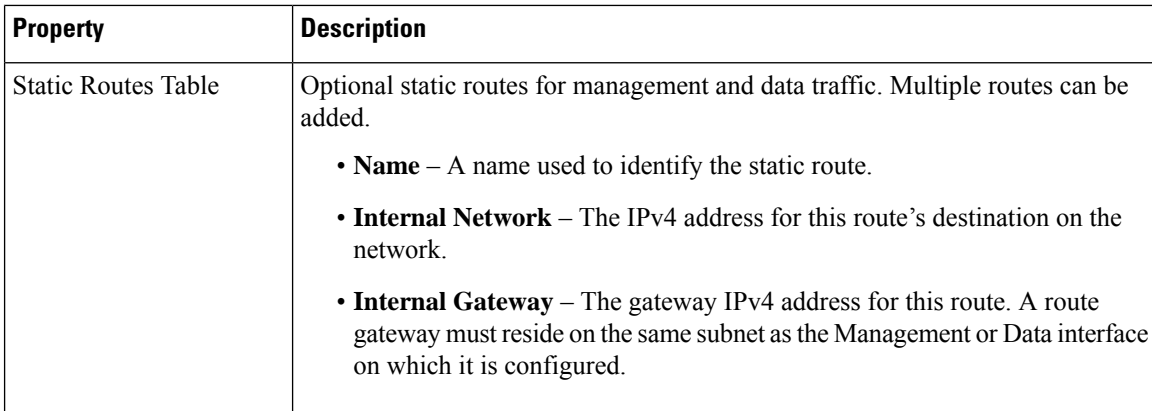

### <span id="page-13-0"></span>**Network / Transparent Connection Settings**

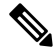

By default, the Cloud Connector is deployed in transparent mode. which requires a connection to a Layer-4 switch, or a version 2 WCCP router. **Note**

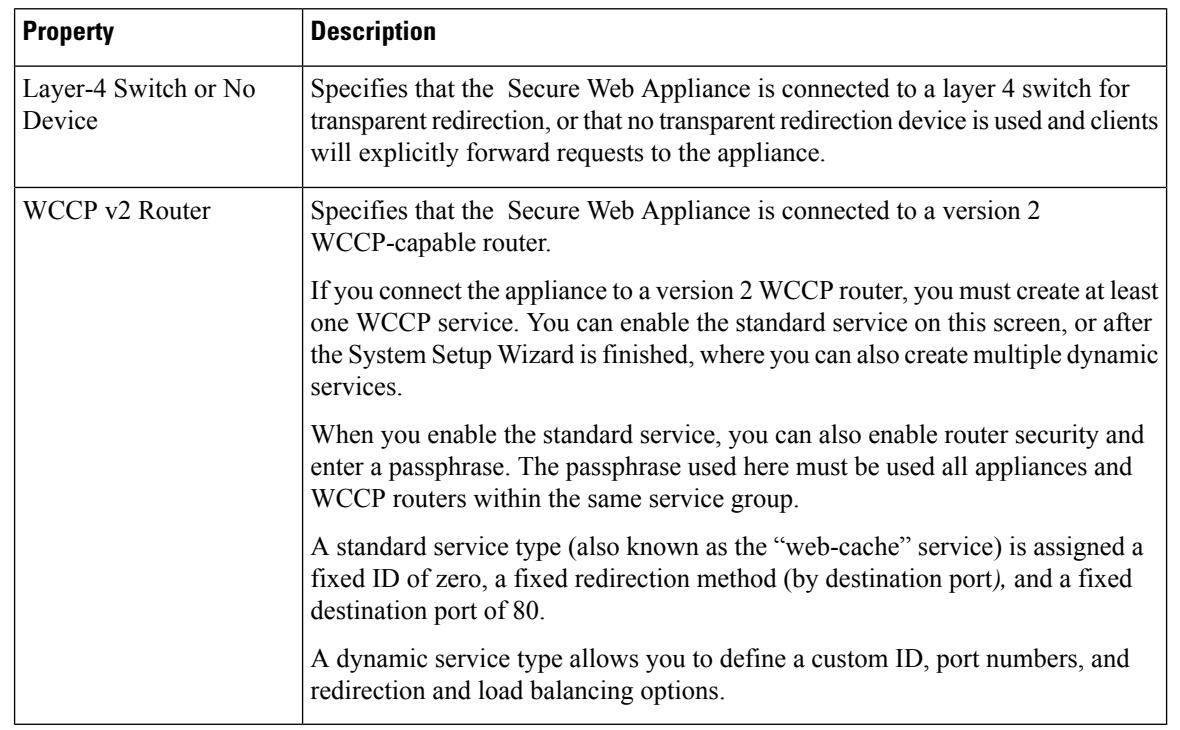

### <span id="page-13-1"></span>**Network /Administrative Settings**

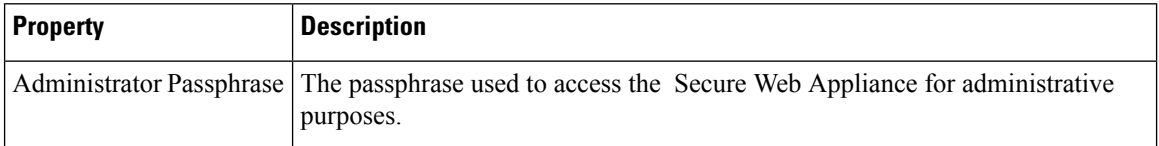

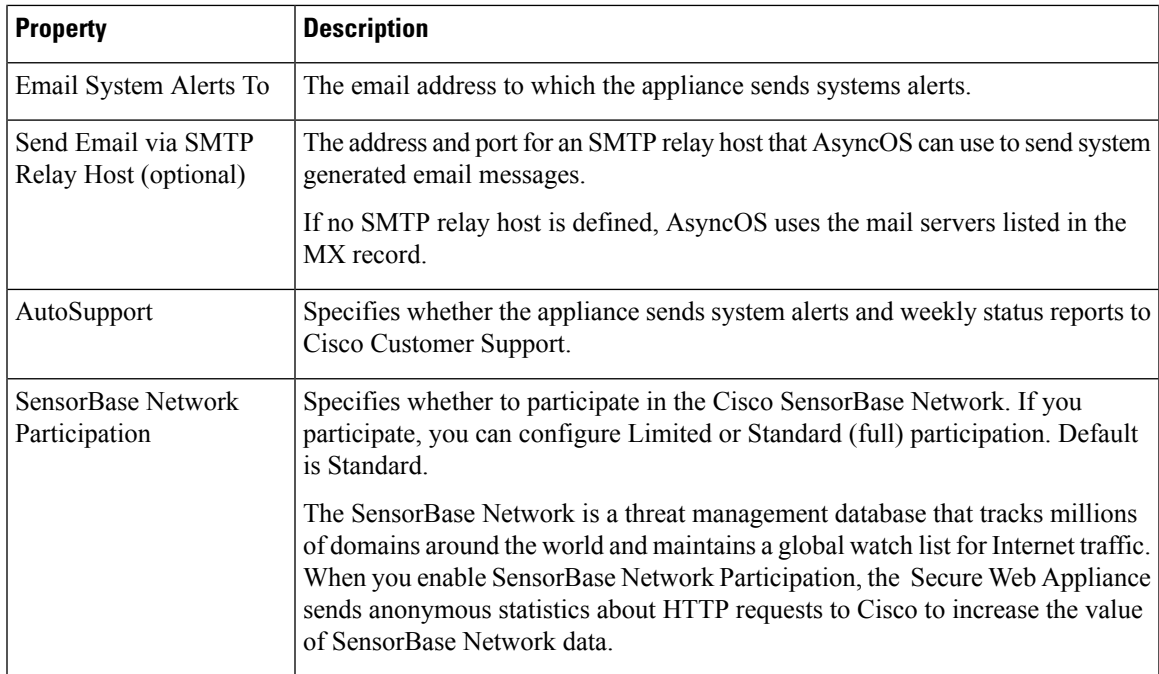

## **Security / Security Settings**

 $\mathbf l$ 

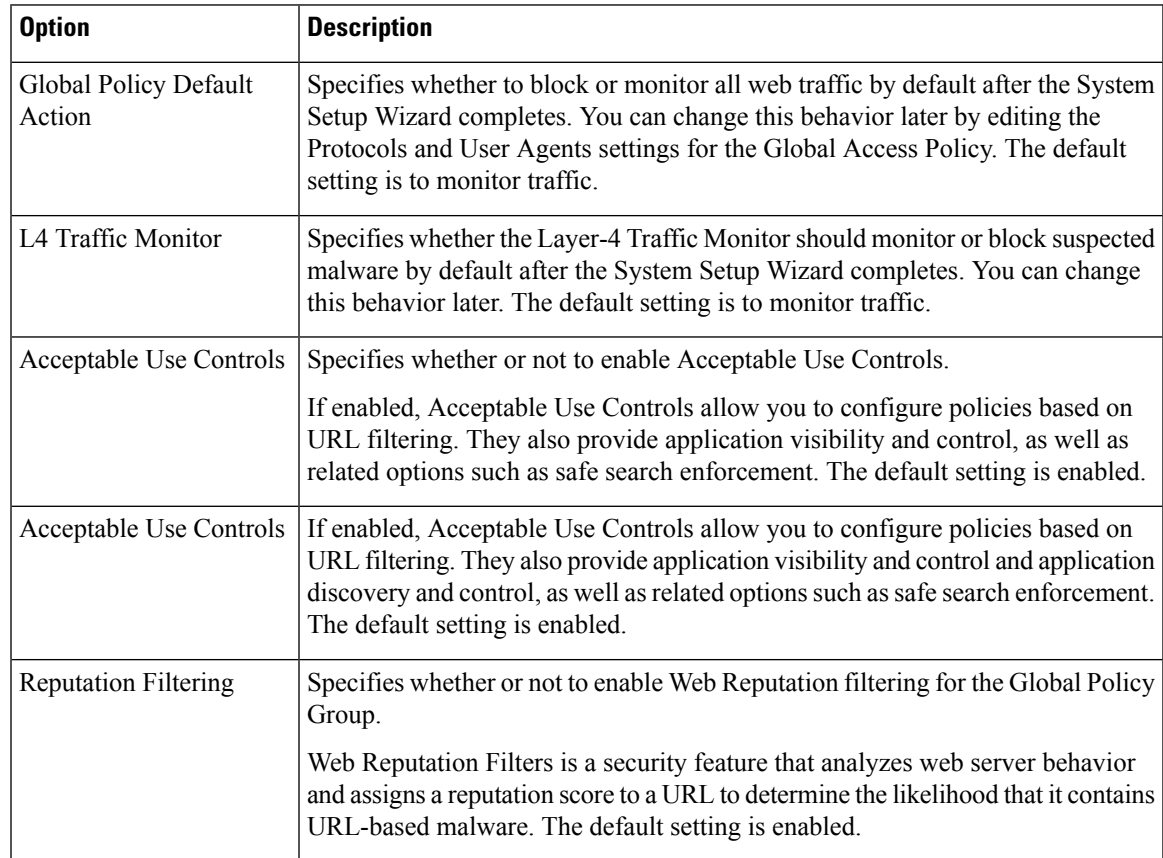

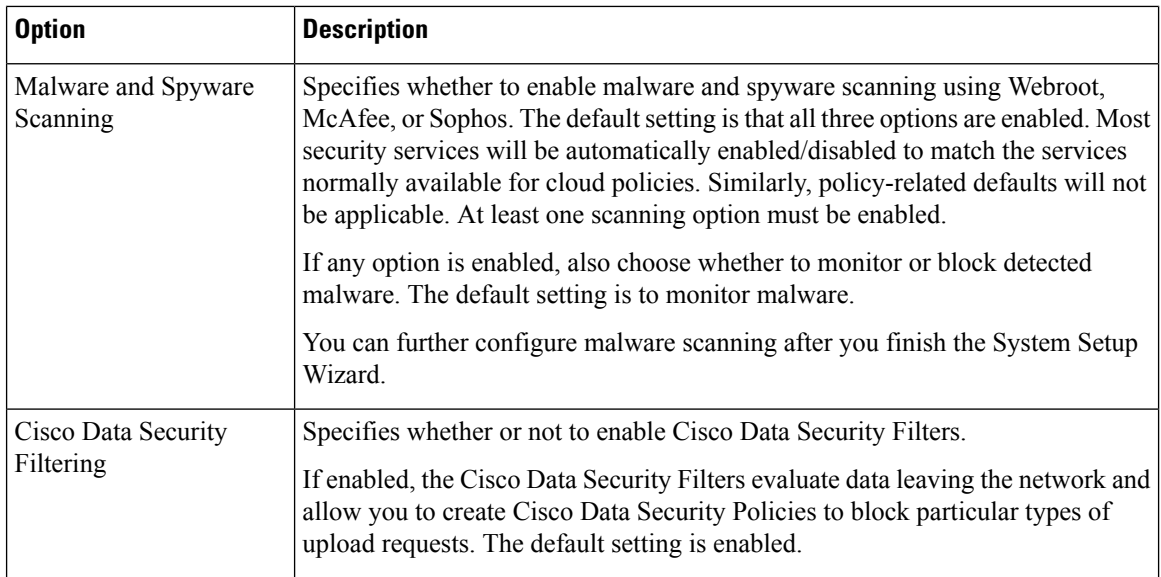

# <span id="page-15-0"></span>**Upstream Proxies**

The web proxy can forward web traffic directly to its destination web server or use routing policies to redirect it to an external upstream proxy.

- Upstream Proxies Task [Overview,](#page-15-1) on page 16
- Creating Proxy Groups for [Upstream](#page-15-2) Proxies, on page 16

## <span id="page-15-1"></span>**Upstream Proxies Task Overview**

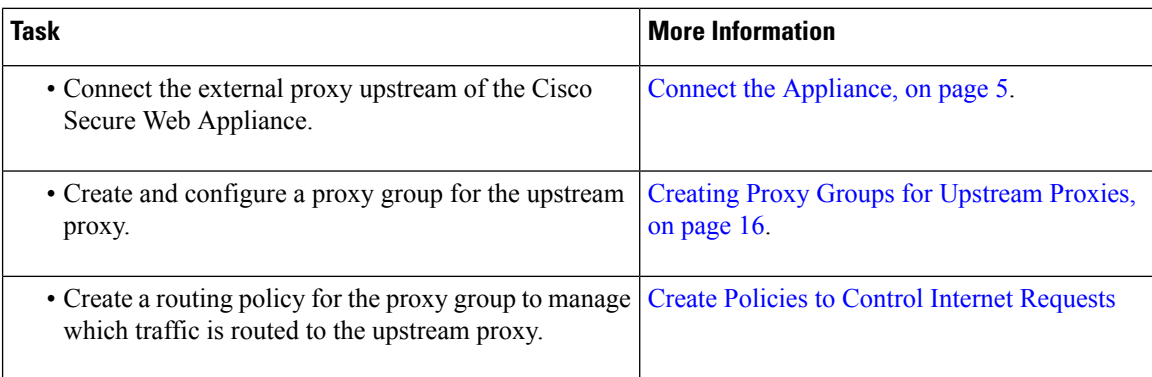

## <span id="page-15-2"></span>**Creating Proxy Groups for Upstream Proxies**

- **Step 1** Choose **Network > Upstream Proxies.**
- **Step 2** Click **Add Group**.
- **Step 3** Complete the Proxy Group settings.

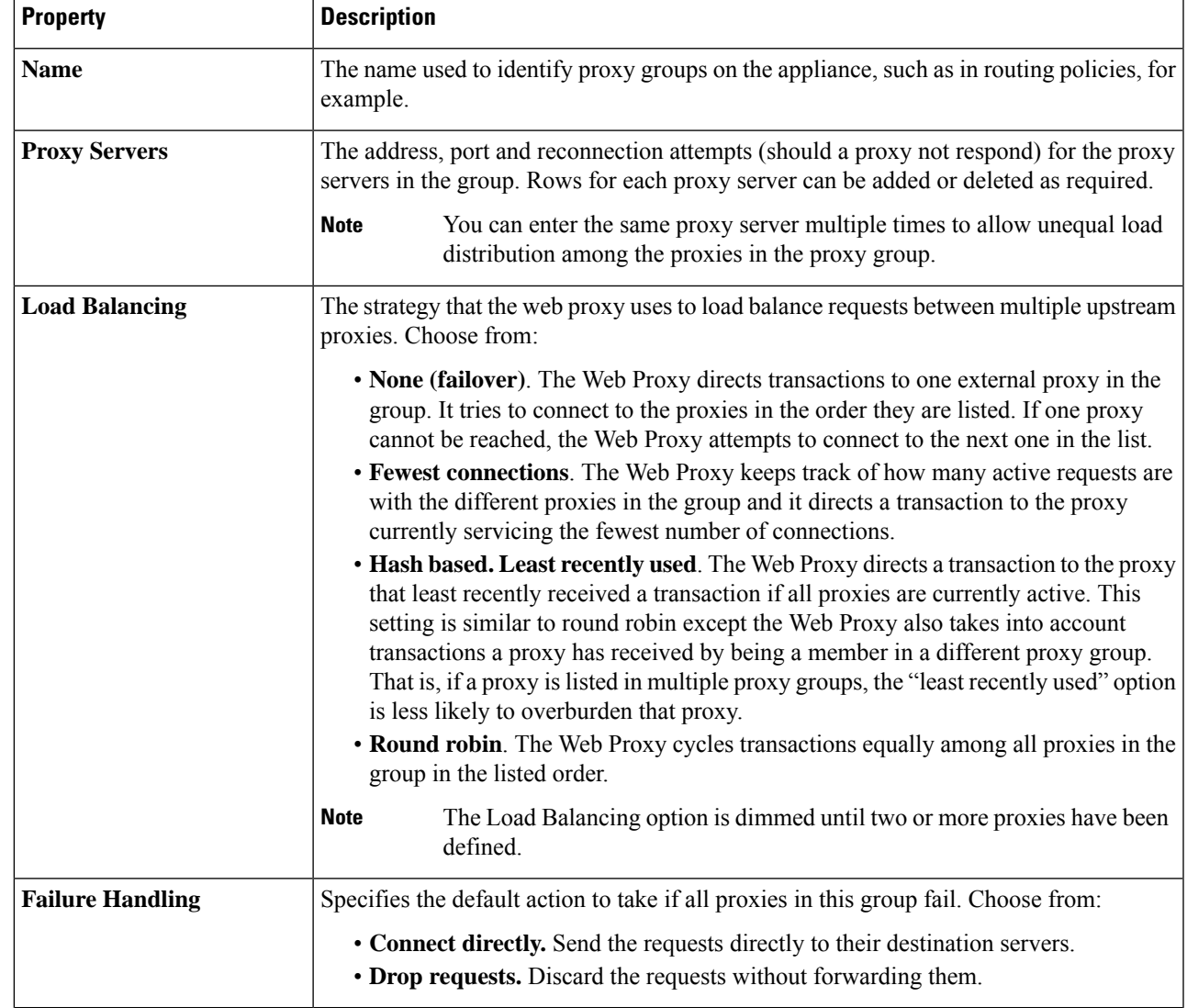

<span id="page-16-0"></span>**Step 4** Submit and commit your changes.

#### **What to do next**

• [Creating](wsa-userguide-15-0_chapter11.pdf#nameddest=unique_58) a Policy

# **Network Interfaces**

- IP Address [Versions,](#page-17-1) on page 18
- Enabling or Changing Network [Interfaces,](#page-17-0) on page 18

## <span id="page-17-1"></span>**IP Address Versions**

In Standard mode, Cisco Secure Web Appliance supports IPv4 and IPv6 addresses in most cases.

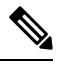

**Note** In Cloud Connector mode, Cisco Secure Web Appliance supports IPv4 only.

A DNS server may return a result with both an IPv4 and an IPv6 address. DNS settings include an IP Address Version Preference to configure AsyncOS behavior in these cases.

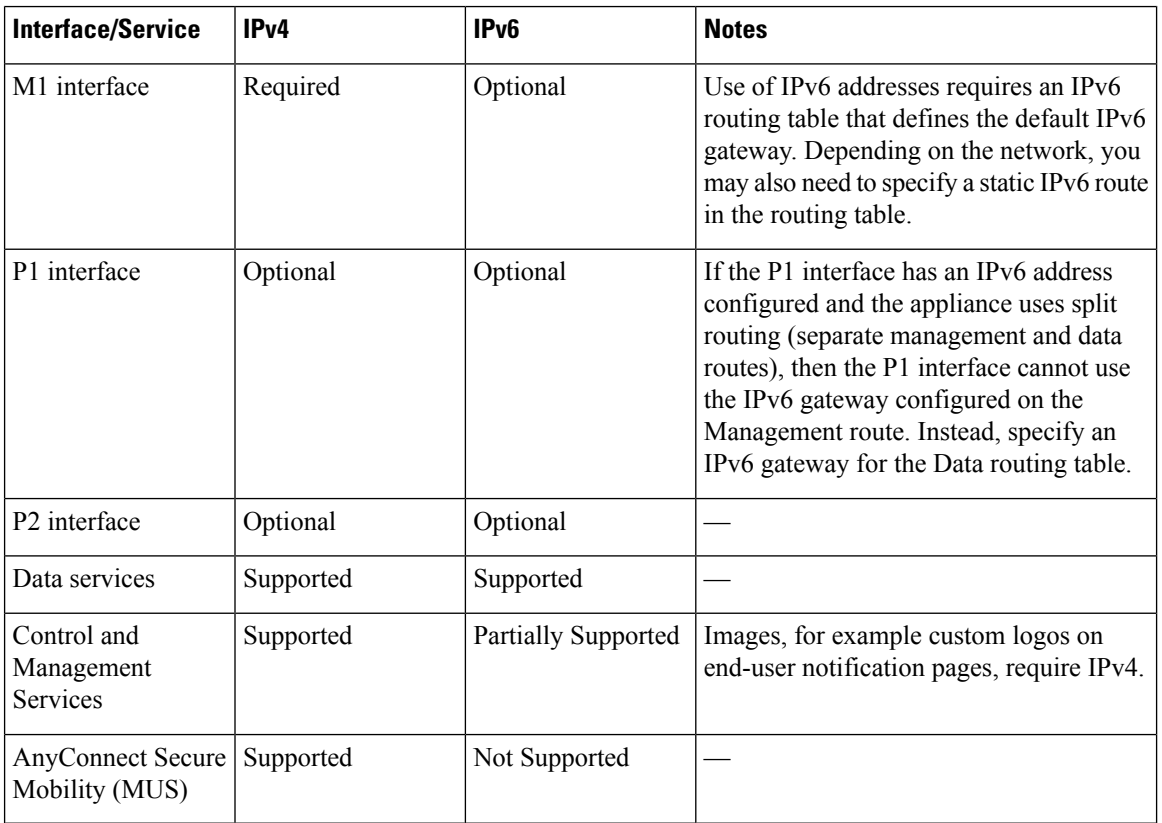

#### **Related Topics**

- Enabling or Changing Network [Interfaces,](#page-17-0) on page 18
- DNS [Settings,](#page-45-0) on page 46

## <span id="page-17-0"></span>**Enabling or Changing Network Interfaces**

- Add or modify interface IP addresses
- Change the Layer-4 Traffic Monitor wiring type
- Enable split routing of management and data traffic

#### **Step 1** Choose **Network > Interfaces**.

- **Step 2** Click **Edit Settings**.
- **Step 3** Configure the Interface options.

**Note** Data 1 and Data 2 interfaces are not supported, you can use the P1 and/or P2 interfaces instead.

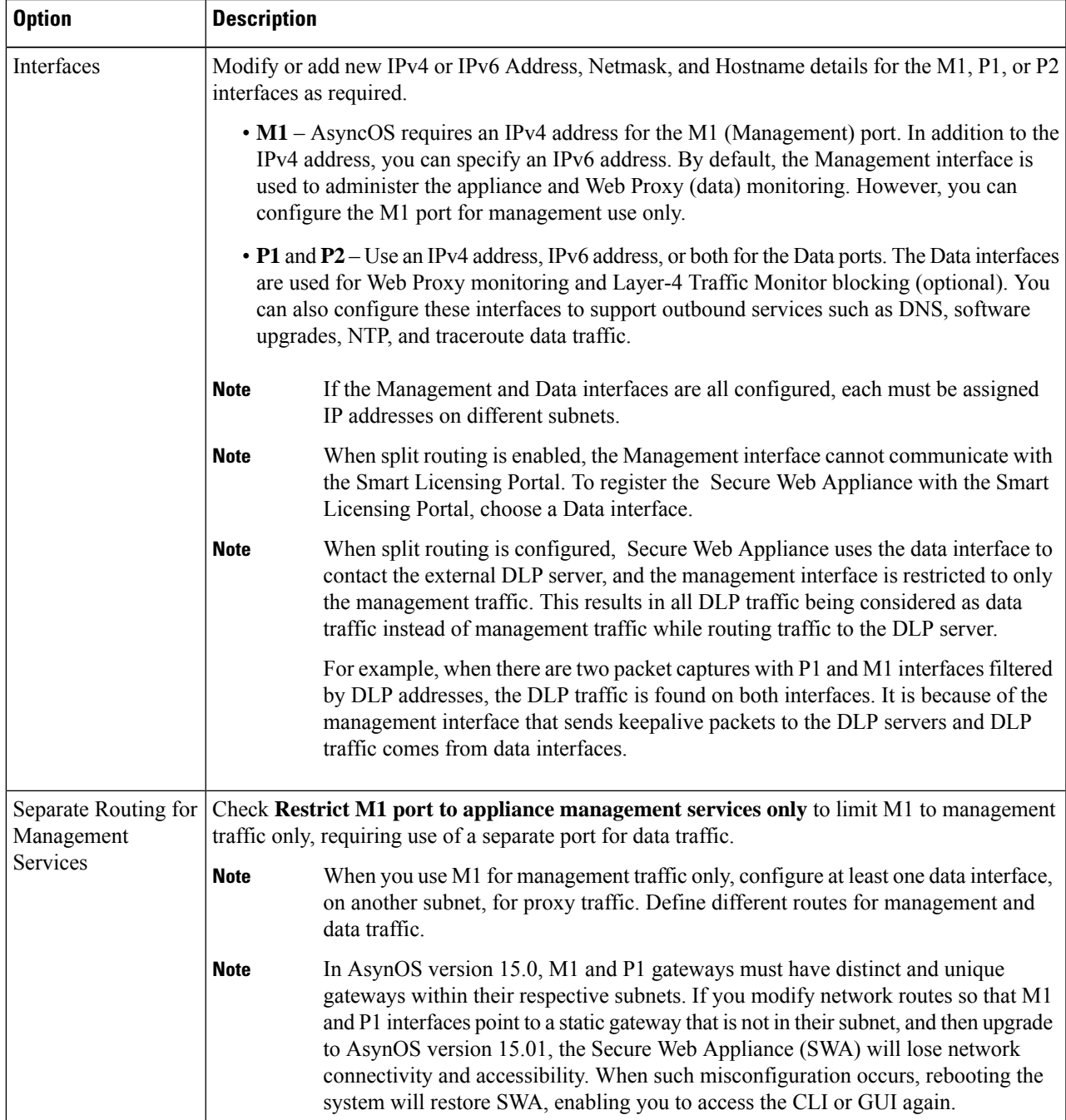

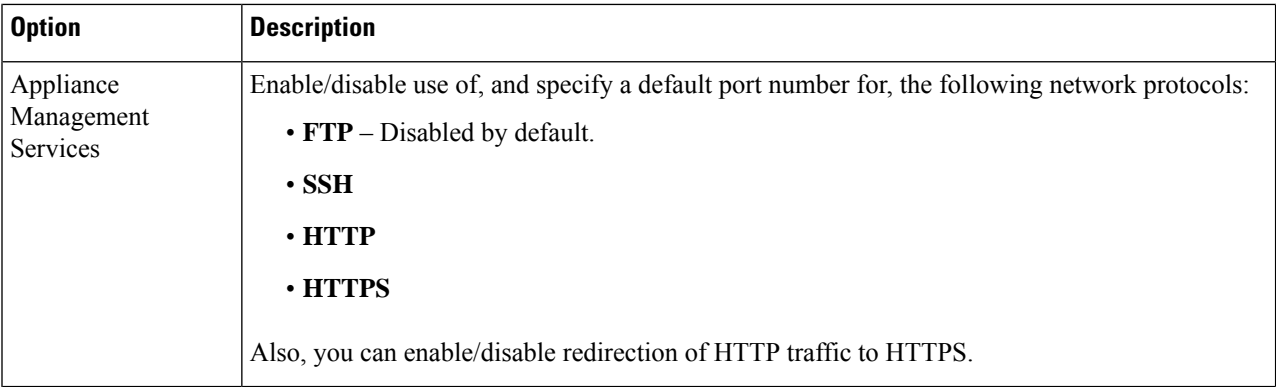

**Step 4** Submit and commit your changes.

#### **What to do next**

If you added an IPv6 address, add an IPv6 routing table.

#### **Related Topics**

- Connect the [Appliance,](#page-4-1) on page 5.
- IP Address [Versions,](#page-17-1) on page 18
- [Configuring](#page-32-0) TCP/IP Traffic Routes, on page 33

## **Network Interface Card Configuration**

This topic contains the following sections:

- Media Settings on Ethernet [Interfaces,](#page-19-0) on page 20
- Network Interface Card [Pairing/Teaming,](#page-20-0) on page 21
- Enabling NIC Pairing using the [etherconfig](#page-21-0) Command, on page 22
- Guidelines for [Configuring](#page-28-0) NIC Pairing, on page 29

### <span id="page-19-0"></span>**Media Settings on Ethernet Interfaces**

You can access the media settings for the ethernet interfaces using the **etherconfig** command. Each ethernet interface is listed with its current setting. By selecting the interface, the applicable media settings are displayed.

#### **Using etherconfig to Edit Media Settings on the Ethernet Interfaces**

Use the **etherconfig** command to set the duplex settings (full/half) and the speed (10/100/1000 Mbps) of the ethernet interfaces. By default, interfaces automatically select the media settings; which you can override.

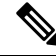

If you have completed the GUI'sSystem Setup Wizard (or the Command Line Interface **systemsetup**command) as described in the Connect, Install, and [Configure](#page-0-1) topic and committed the changes, the default ethernet interface settings should already be configured on your appliance. **Note**

#### **Example of Editing Media Settings**

```
example.com> etherconfig
Choose the operation you want to perform:
- MEDIA - View and edit ethernet media settings.
- PAIRING - View and configure NIC Pairing.
 - VLAN - View and configure VLANs.
- MTU - View and configure MTU.
| | >[]> MEDIA
Ethernet interfaces:
1. Management (Autoselect: <1000baseT full-duplex>) 00:50:56:87:a6:46
2. P1 (Autoselect: <1000baseT full-duplex>) 00:50:56:87:1c:3f
3. P2 (Autoselect: <1000baseT full-duplex>) 00:50:56:87:6a:42
4. T1 (Autoselect: <1000baseT full-duplex>) 00:50:56:87:1c:3f
5. T2 (Autoselect: <1000baseT full-duplex>) 00:50:56:87:fc:01
Choose the operation you want to perform:
- EDIT - Edit an ethernet interface.
| | >
```
### <span id="page-20-0"></span>**Network Interface Card Pairing/Teaming**

NIC pairing allows you to combine any two physical data ports to provide a backup Ethernet interface if the data path from the NIC to the upstream Ethernet port should fail. Basically, pairing configures the Ethernet interfaces so that there is a primary interface and a backup interface. If the primary interface fails (for example, if the carrier between the NIC and the upstream node is disrupted), the backup interface becomes active and an alert is sent. When the primary interface become available, this interface automatically becomes active. Within the documentation for this product, NIC pairing is synonymous with NIC teaming.

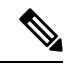

**Note** NIC pairing is not available on S170, S190 and S195 web gateways.

You can create more than one NIC pair, provided you have enough data ports. When creating pairs, you can combine any two data ports. For example:

- Data 1 and Data 2
- Data 3 and Data 4
- Data 2 and Data 3

Some web gateways contain a fiber optic network interface option. If available, you will see two additional ethernet interfaces (Data 3 and Data 4) in the list of available interfaces on these web gateways. In a heterogeneous configuration, these gigabit fiber optic interfaces can be paired with the copper (Data 1, Data 2, and Management) interfaces.

Secure Web Appliance does not support packet capture for the NIC paired interfaces. The packet capture will be applied only for the active interface. For example, if both P1 and P2 are paired, both P1 and P2 will not be configured in the user interface or the CLI.

#### **NIC Pairing and VLANs**

VLANs (see [Increasing](#page-41-0) Interface Capacity Using VLANs) are allowed only on the primary interface.

#### **NIC Pair Naming**

When creating NIC pairs, you must specify a name for the pair. NIC pairs created in AsyncOS prior to version 4.5 will automatically receive the default name of 'Pair 1' following an upgrade.

Any alerts generated on NIC pairing will reference the specific NIC pair by its name.

#### **NIC Pairing and Existing Listeners**

If you enable NIC pairing on an interface that has listeners assigned to it, you are prompted to either delete, reassign, or disable all listeners assigned to the backup interface.

### <span id="page-21-0"></span>**Enabling NIC Pairing using the etherconfig Command**

# $\mathscr{D}$

**Note** NIC pairing is not available on S170, S190 and S195 web gateways.

```
example.com> etherconfig
Choose the operation you want to perform:
- MEDIA - View and edit ethernet media settings.
- PAIRING - View and configure NIC Pairing.
- VLAN - View and configure VLANs.
- MTU - View and configure MTU.
[]> PAIRING
Paired interfaces:
Choose the operation you want to perform:
- NEW - Create a new pairing.
[]> NEW
Please enter a name for this pair (Ex: "Pair 1"):
[]> DP1
1. P1
2. P2
Enter the name or number of the primary ethernet interface you wish bind to.
[] > 1
1. P2
2. T1
3. T2
Enter the name or number of the backup ethernet interface you wish to pair.
|1\rangle 2
Paired interfaces:
1. DP1:
        Primary (P1)
        Backup (T1)
Choose the operation you want to perform:
- NEW - Create a new pairing.
- DELETE - Delete a pairing.
- STATUS - Refresh status.
|1\rangleChoose the operation you want to perform:
- MEDIA - View and edit ethernet media settings.
- PAIRING - View and configure NIC Pairing.
- VLAN - View and configure VLANs.
```

```
- MTU - View and configure MTU.
|1\rangleexample.com> commit
Warning: In order to process these changes, the proxy
process will restart after Commit. This will cause a brief
interruption in service. Additionally, the authentication
cache will be cleared, which might require some users to
authenticate again.
Warning: Processing of network configuration changes might
cause a brief interruption in network availability.
Please enter some comments describing your changes:
[] >
Do you want to save the current configuration for rollback? [Y]>
Changes committed: Thu Sep 24 01:40:34 2020 MST
example.com> interfaceconfig
Currently configured interfaces:
1. Management (10.10.192.167/24 on Management: example.com)
Choose the operation you want to perform:
- NEW - Create a new interface.
- EDIT - Modify an interface.
- DELETE - Remove an interface.
- DETAILS - Show details of an interface.
[]> NEW
Ethernet interface:
1. Management
2. DP1
3. P2
[1] > 2Would you like to configure an IPv4 address for this interface (y/n)? [Y]>
IPv4 Address (Ex: 192.168.1.2 ):
[]> 10.10.102.66
Netmask (Ex: "24", "255.255.255.0" or "0xffffff00"):
[255.255.255.0]> 27
Would you like to configure an IPv6 address for this interface (y/n)? [N]>
Hostname:
[]> example.com
Currently configured interfaces:
1. Management (10.10.192.167/24 on Management: example.com)
2. P1 (10.10.102.66/27 on DP1: example.com)
Choose the operation you want to perform:
- NEW - Create a new interface.
- EDIT - Modify an interface.
- DELETE - Remove an interface.
- DETAILS - Show details of an interface.
[]>
example.com>example.com> commit
Warning: In order to process these changes, the proxy
process will restart after Commit. This will cause a brief
interruption in service. Additionally, the authentication
cache will be cleared, which might require some users to
authenticate again.
Warning: Processing of network configuration changes might
cause a brief interruption in network availability.
Please enter some comments describing your changes:
| | >Do you want to save the current configuration for rollback? [Y]>
Changes committed: Thu Sep 24 01:43:18 2020 MST
example.com> exitexample.com:rtestuser 53] ifconfig
nic0: flags=8843<UP,BROADCAST,RUNNING,SIMPLEX,MULTICAST> metric 0 mtu 1500
        options=9b<RXCSUM, TXCSUM, VLAN_MTU, VLAN_HWTAGGING, VLAN_HWCSUM>
        ether 00:50:56:87:a6:46
        hwaddr 00:50:56:87:a6:46
```

```
inet 10.10.192.167 netmask 0xffffff00 broadcast 10.10.192.255
        nd6 options=29<PERFORMNUD, IFDISABLED, AUTO LINKLOCAL>
        media: Ethernet autoselect (1000baseT <full-duplex>)
        status: active
nic1: flags=8843<UP,BROADCAST,RUNNING,SIMPLEX,MULTICAST> metric 0 mtu 1500
        options=9b<RXCSUM, TXCSUM, VLAN_MTU, VLAN_HWTAGGING, VLAN_HWCSUM>
        ether 00:50:56:87:1c:3f
        hwaddr 00:50:56:87:1c:3f
        nd6 options=29<PERFORMNUD, IFDISABLED, AUTO LINKLOCAL>
        media: Ethernet autoselect (1000baseT <full-duplex>)
        status: active
nic2: flags=8843<UP,BROADCAST,RUNNING,SIMPLEX,MULTICAST> metric 0 mtu 1500
        options=9b<RXCSUM, TXCSUM, VLAN_MTU, VLAN_HWTAGGING, VLAN_HWCSUM>
        ether 00:50:56:87:6a:42
        hwaddr 00:50:56:87:6a:42
        nd6 options=29<PERFORMNUD, IFDISABLED, AUTO LINKLOCAL>
        media: Ethernet autoselect (1000baseT <full-duplex>)
        status: active
nic3: flags=8943<UP,BROADCAST,RUNNING,PROMISC,SIMPLEX,MULTICAST> metric 0 mtu 1500
        options=9b<RXCSUM, TXCSUM, VLAN_MTU, VLAN_HWTAGGING, VLAN_HWCSUM>
        ether 00:50:56:87:1c:3f
        hwaddr 00:50:56:87:dd:89
        nd6 options=29<PERFORMNUD,IFDISABLED,AUTO_LINKLOCAL>
        media: Ethernet autoselect (1000baseT <full-duplex>)
        status: active
nic4: flags=8943<UP,BROADCAST,RUNNING,PROMISC,SIMPLEX,MULTICAST> metric 0 mtu 1500
        options=9b<RXCSUM, TXCSUM, VLAN_MTU, VLAN_HWTAGGING, VLAN_HWCSUM>
        ether 00:50:56:87:fc:01
        hwaddr 00:50:56:87:fc:01
        nd6 options=29<PERFORMNUD,IFDISABLED,AUTO_LINKLOCAL>
        media: Ethernet autoselect (1000baseT <full-duplex>)
        status: active
lo0: flags=8049<UP,LOOPBACK,RUNNING,MULTICAST> metric 0 mtu 16384
        options=600003<RXCSUM,TXCSUM,RXCSUM_IPV6,TXCSUM_IPV6>
        inet6 ::1 prefixlen 128
        inet6 fe80::1%lo0 prefixlen 64 scopeid 0x6
        inet 127.0.0.1 netmask 0xff000000
        nd6 options=21<PERFORMNUD,AUTO_LINKLOCAL>
        groups: lo
lagg0: flags=8843<UP, BROADCAST, RUNNING, SIMPLEX, MULTICAST> metric 0 mtu 1500
        options=9b<RXCSUM, TXCSUM, VLAN_MTU, VLAN_HWTAGGING, VLAN_HWCSUM>
        ether 00:50:56:87:1c:3f
        inet6 fe80::250:56ff:fe87:a646%lagg0 prefixlen 64 scopeid 0x7
        inet 10.10.102.66 netmask 0xffffffe0 broadcast 10.10.102.95
        nd6 options=21<PERFORMNUD,AUTO_LINKLOCAL>
        media: Ethernet autoselect
        status: active
        groups: lagg
        laggproto failover lagghash 12, 13, 14
        laggport: nic1 flags=5<MASTER,ACTIVE>
        laggport: nic3 flags=0<>
example.com:rtestuser 54]
```
#### **Bringing Down the P1 Interface**

P1 and T1 are paired and named as DP1. By bringing P1 down, T1 will become active. In the following example, look for the lagg0 interface.

```
example.com> etherconfig
Choose the operation you want to perform:
- MEDIA - View and edit ethernet media settings.
- PAIRING - View and configure NIC Pairing.
- VLAN - View and configure VLANs.
- MTU - View and configure MTU.
```

```
[]> PAIRING
Paired interfaces:
1. DP1:
        Backup (T1) Standby, Link is up
        Primary (P1) Active, Link is up
2. DP2:
        Backup (T2) Standby, Link is up
        Primary (P2) Active, Link is up
Choose the operation you want to perform:
- DELETE - Delete a pairing.
- STATUS - Refresh status.
|1\rangleChoose the operation you want to perform:
- MEDIA - View and edit ethernet media settings.
- PAIRING - View and configure NIC Pairing.
- VLAN - View and configure VLANs.
- MTU - View and configure MTU.
|] >
example.com>
example.com> exit
example.com:rtestuser 115] ifconfig
nic0: flags=8843<UP,BROADCAST,RUNNING,SIMPLEX,MULTICAST> metric 0 mtu 1500
        options=9b<RXCSUM, TXCSUM, VLAN_MTU, VLAN_HWTAGGING, VLAN_HWCSUM>
        ether 00:50:56:87:a6:46
        hwaddr 00:50:56:87:a6:46
        inet 10.10.192.167 netmask 0xffffff00 broadcast 10.10.192.255
        nd6 options=29<PERFORMNUD,IFDISABLED,AUTO_LINKLOCAL>
        media: Ethernet autoselect (1000baseT <full-duplex>)
        status: active
nic1: flags=8843<UP,BROADCAST,RUNNING,SIMPLEX,MULTICAST> metric 0 mtu 1500
        options=9b<RXCSUM, TXCSUM, VLAN_MTU, VLAN_HWTAGGING, VLAN_HWCSUM>
        ether 00:50:56:87:1c:3f
        hwaddr 00:50:56:87:1c:3f
        nd6 options=29<PERFORMNUD,IFDISABLED,AUTO_LINKLOCAL>
        media: Ethernet autoselect (1000baseT <full-duplex>)
        status: active
nic2: flags=8843<UP,BROADCAST,RUNNING,SIMPLEX,MULTICAST> metric 0 mtu 1500
        options=9b<RXCSUM, TXCSUM, VLAN_MTU, VLAN_HWTAGGING, VLAN_HWCSUM>
        ether 00:50:56:87:6a:42
        hwaddr 00:50:56:87:6a:42
        nd6 options=29<PERFORMNUD,IFDISABLED,AUTO_LINKLOCAL>
        media: Ethernet autoselect (1000baseT <full-duplex>)
        status: active
nic3: flags=8943<UP,BROADCAST,RUNNING,PROMISC,SIMPLEX,MULTICAST> metric 0 mtu 1500
        options=9b<RXCSUM, TXCSUM, VLAN_MTU, VLAN_HWTAGGING, VLAN_HWCSUM>
        ether 00:50:56:87:1c:3f
        hwaddr 00:50:56:87:dd:89
        nd6 options=29<PERFORMNUD, IFDISABLED, AUTO LINKLOCAL>
        media: Ethernet autoselect (1000baseT <full-duplex>)
        status: active
nic4: flags=8943<UP,BROADCAST,RUNNING,PROMISC,SIMPLEX,MULTICAST> metric 0 mtu 1500
        options=9b<RXCSUM, TXCSUM, VLAN_MTU, VLAN_HWTAGGING, VLAN_HWCSUM>
        ether 00:50:56:87:6a:42
        hwaddr 00:50:56:87:fc:01
        nd6 options=29<PERFORMNUD,IFDISABLED,AUTO_LINKLOCAL>
        media: Ethernet autoselect (1000baseT <full-duplex>)
        status: active
lo0: flags=8049<UP,LOOPBACK,RUNNING,MULTICAST> metric 0 mtu 16384
        options=600003<RXCSUM,TXCSUM,RXCSUM_IPV6,TXCSUM_IPV6>
        inet6 ::1 prefixlen 128
        inet6 fe80::1%lo0 prefixlen 64 scopeid 0x6
        inet 127.0.0.1 netmask 0xff000000
```

```
nd6 options=21<PERFORMNUD,AUTO_LINKLOCAL>
bridge0: flags=8843<UP,BROADCAST,RUNNING,SIMPLEX,MULTICAST> metric 0 mtu 1500
        ether 00:50:56:87:dd:89
        nd6 options=1<PERFORMNUD>
        id 00:00:00:00:00:00 priority 32768 hellotime 2 fwddelay 15
        maxage 20 holdcnt 6 proto rstp maxaddr 2000 timeout 1200
        root id 00:00:00:00:00:00 priority 32768 ifcost 0 port 0
        member: nic4 flags=942<DISCOVER,PRIVATE,AUTOEDGE,AUTOPTP>
                ifmaxaddr 0 port 5 priority 128 path cost 20000
        member: nic3 flags=942<DISCOVER,PRIVATE,AUTOEDGE,AUTOPTP>
                ifmaxaddr 0 port 4 priority 128 path cost 20000
lagg0: flags=8843<UP,BROADCAST,RUNNING,SIMPLEX,MULTICAST> metric 0 mtu 1500
        options=9b<RXCSUM, TXCSUM, VLAN_MTU, VLAN_HWTAGGING, VLAN_HWCSUM>
        ether 00:50:56:87:1c:3f
        inet 10.10.102.66 netmask 0xffffffe0 broadcast 10.10.102.95
        nd6 options=21<PERFORMNUD,AUTO_LINKLOCAL>
        media: Ethernet autoselect
        status: active
        laggproto failover lagghash l2,l3,l4
        laggport: nic1 flags=5<MASTER,ACTIVE>
        laggport: nic3 flags=0<>
lagg1: flags=8843<UP,BROADCAST,RUNNING,SIMPLEX,MULTICAST> metric 0 mtu 1500
        options=9b<RXCSUM, TXCSUM, VLAN_MTU, VLAN_HWTAGGING, VLAN_HWCSUM>
        ether 00:50:56:87:6a:42
        inet6 fe80::250:56ff:fe87:a646%lagg1 prefixlen 64 scopeid 0x9
        inet 10.10.166.66 netmask 0xffffffe0 broadcast 10.10.166.95
        nd6 options=21<PERFORMNUD,AUTO_LINKLOCAL>
        media: Ethernet autoselect
        status: active
        laggproto failover lagghash 12,13,14
        laggport: nic2 flags=5<MASTER,ACTIVE>
        laggport: nic4 flags=0<>
example.com:rtestuser 116]
example.com:rtestuser 116] ifconfig nic1 down
example.com:rtestuser 117] ifconfig
nic0: flags=8843<UP,BROADCAST,RUNNING,SIMPLEX,MULTICAST> metric 0 mtu 1500
        options=9b<RXCSUM,TXCSUM,VLAN_MTU,VLAN_HWTAGGING,VLAN_HWCSUM>
        ether 00:50:56:87:a6:46
        hwaddr 00:50:56:87:a6:46
        inet 10.10.192.167 netmask 0xffffff00 broadcast 10.10.192.255
        nd6 options=29<PERFORMNUD,IFDISABLED,AUTO_LINKLOCAL>
        media: Ethernet autoselect (1000baseT <full-duplex>)
        status: active
nic1: flags=8802<BROADCAST,SIMPLEX,MULTICAST> metric 0 mtu 1500
        options=9b<RXCSUM, TXCSUM, VLAN_MTU, VLAN_HWTAGGING, VLAN_HWCSUM>
        ether 00:50:56:87:1c:3f
        hwaddr 00:50:56:87:1c:3f
        nd6 options=29<PERFORMNUD,IFDISABLED,AUTO_LINKLOCAL>
        media: Ethernet autoselect (1000baseT <full-duplex>)
        status: active
nic2: flags=8843<UP,BROADCAST,RUNNING,SIMPLEX,MULTICAST> metric 0 mtu 1500
        options=9b<RXCSUM, TXCSUM, VLAN_MTU, VLAN_HWTAGGING, VLAN_HWCSUM>
        ether 00:50:56:87:6a:42
        hwaddr 00:50:56:87:6a:42
        nd6 options=29<PERFORMNUD,IFDISABLED,AUTO_LINKLOCAL>
        media: Ethernet autoselect (1000baseT <full-duplex>)
        status: active
nic3: flags=8943<UP,BROADCAST,RUNNING,PROMISC,SIMPLEX,MULTICAST> metric 0 mtu 1500
        options=9b<RXCSUM, TXCSUM, VLAN_MTU, VLAN_HWTAGGING, VLAN_HWCSUM>
        ether 00:50:56:87:1c:3f
        hwaddr 00:50:56:87:dd:89
        nd6 options=29<PERFORMNUD, IFDISABLED, AUTO LINKLOCAL>
        media: Ethernet autoselect (1000baseT <full-duplex>)
        status: active
```

```
nic4: flags=8943<UP,BROADCAST,RUNNING,PROMISC,SIMPLEX,MULTICAST> metric 0 mtu 1500
        options=9b<RXCSUM,TXCSUM,VLAN_MTU,VLAN_HWTAGGING,VLAN_HWCSUM>
        ether 00:50:56:87:6a:42
       hwaddr 00:50:56:87:fc:01
        nd6 options=29<PERFORMNUD,IFDISABLED,AUTO_LINKLOCAL>
        media: Ethernet autoselect (1000baseT <full-duplex>)
        status: active
lo0: flags=8049<UP,LOOPBACK,RUNNING,MULTICAST> metric 0 mtu 16384
       options=600003<RXCSUM,TXCSUM,RXCSUM_IPV6,TXCSUM_IPV6>
        inet6 ::1 prefixlen 128
        inet6 fe80::1%lo0 prefixlen 64 scopeid 0x6
        inet 127.0.0.1 netmask 0xff000000
       nd6 options=21<PERFORMNUD,AUTO_LINKLOCAL>
bridge0: flags=8843<UP,BROADCAST,RUNNING,SIMPLEX,MULTICAST> metric 0 mtu 1500
       ether 00:50:56:87:dd:89
        nd6 options=1<PERFORMNUD>
        id 00:00:00:00:00:00 priority 32768 hellotime 2 fwddelay 15
        maxage 20 holdcnt 6 proto rstp maxaddr 2000 timeout 1200
        root id 00:00:00:00:00:00 priority 32768 ifcost 0 port 0
        member: nic4 flags=942<DISCOVER,PRIVATE,AUTOEDGE,AUTOPTP>
                ifmaxaddr 0 port 5 priority 128 path cost 20000
        member: nic3 flags=942<DISCOVER, PRIVATE, AUTOEDGE, AUTOPTP>
                ifmaxaddr 0 port 4 priority 128 path cost 20000
lagg0: flags=8843<UP,BROADCAST,RUNNING,SIMPLEX,MULTICAST> metric 0 mtu 1500
       options=9b<RXCSUM, TXCSUM, VLAN_MTU, VLAN_HWTAGGING, VLAN_HWCSUM>
        ether 00:50:56:87:1c:3f
        inet 10.10.102.66 netmask 0xffffffe0 broadcast 10.10.102.95
        nd6 options=21<PERFORMNUD,AUTO_LINKLOCAL>
        media: Ethernet autoselect
        status: active
       laggproto failover lagghash l2,l3,l4
       laggport: nic1 flags=1<MASTER>
        laggport: nic3 flags=4<ACTIVE>
lagg1: flags=8843<UP,BROADCAST,RUNNING,SIMPLEX,MULTICAST> metric 0 mtu 1500
        options=9b<RXCSUM, TXCSUM, VLAN_MTU, VLAN_HWTAGGING, VLAN_HWCSUM>
        ether 00:50:56:87:6a:42
        inet6 fe80::250:56ff:fe87:a646%lagg1 prefixlen 64 scopeid 0x9
        inet 10.10.166.66 netmask 0xffffffe0 broadcast 10.10.166.95
        nd6 options=21<PERFORMNUD,AUTO_LINKLOCAL>
       media: Ethernet autoselect
        status: active
        laggproto failover lagghash l2,l3,l4
        laggport: nic2 flags=5<MASTER,ACTIVE>
       laggport: nic4 flags=0<>
example.com:rtestuser 118]
```
#### **Bringing Up the P1 Interface**

```
example.com:rtestuser 118] ifconfig nic1 up
example.com:rtestuser 119] ifconfig
nic0: flags=8843<UP,BROADCAST,RUNNING,SIMPLEX,MULTICAST> metric 0 mtu 1500
        options=9b<RXCSUM, TXCSUM, VLAN_MTU, VLAN_HWTAGGING, VLAN_HWCSUM>
        ether 00:50:56:87:a6:46
        hwaddr 00:50:56:87:a6:46
        inet 10.10.192.167 netmask 0xffffff00 broadcast 10.10.192.255
        nd6 options=29<PERFORMNUD,IFDISABLED,AUTO_LINKLOCAL>
        media: Ethernet autoselect (1000baseT <full-duplex>)
        status: active
nic1: flags=8843<UP,BROADCAST,RUNNING,SIMPLEX,MULTICAST> metric 0 mtu 1500
        options=9b<RXCSUM, TXCSUM, VLAN_MTU, VLAN_HWTAGGING, VLAN_HWCSUM>
        ether 00:50:56:87:1c:3f
        hwaddr 00:50:56:87:1c:3f
        nd6 options=29<PERFORMNUD, IFDISABLED, AUTO LINKLOCAL>
        media: Ethernet autoselect (1000baseT <full-duplex>)
```

```
status: active
nic2: flags=8843<UP,BROADCAST,RUNNING,SIMPLEX,MULTICAST> metric 0 mtu 1500
        options=9b<RXCSUM, TXCSUM, VLAN_MTU, VLAN_HWTAGGING, VLAN_HWCSUM>
        ether 00:50:56:87:6a:42
        hwaddr 00:50:56:87:6a:42
        nd6 options=29<PERFORMNUD,IFDISABLED,AUTO_LINKLOCAL>
        media: Ethernet autoselect (1000baseT <full-duplex>)
        status: active
nic3: flags=8943<UP,BROADCAST,RUNNING,PROMISC,SIMPLEX,MULTICAST> metric 0 mtu 1500
        options=9b<RXCSUM, TXCSUM, VLAN_MTU, VLAN_HWTAGGING, VLAN_HWCSUM>
        ether 00:50:56:87:1c:3f
        hwaddr 00:50:56:87:dd:89
        nd6 options=29<PERFORMNUD,IFDISABLED,AUTO_LINKLOCAL>
        media: Ethernet autoselect (1000baseT <full-duplex>)
        status: active
nic4: flags=8943<UP,BROADCAST,RUNNING,PROMISC,SIMPLEX,MULTICAST> metric 0 mtu 1500
        options=9b<RXCSUM, TXCSUM, VLAN_MTU, VLAN_HWTAGGING, VLAN_HWCSUM>
        ether 00:50:56:87:6a:42
        hwaddr 00:50:56:87:fc:01
        nd6 options=29<PERFORMNUD,IFDISABLED,AUTO_LINKLOCAL>
        media: Ethernet autoselect (1000baseT <full-duplex>)
        status: active
lo0: flags=8049<UP,LOOPBACK,RUNNING,MULTICAST> metric 0 mtu 16384
        options=600003<RXCSUM,TXCSUM,RXCSUM_IPV6,TXCSUM_IPV6>
        inet6 ::1 prefixlen 128
        inet6 fe80::1%lo0 prefixlen 64 scopeid 0x6
        inet 127.0.0.1 netmask 0xff000000
        nd6 options=21<PERFORMNUD,AUTO_LINKLOCAL>
bridge0: flags=8843<UP,BROADCAST,RUNNING,SIMPLEX,MULTICAST> metric 0 mtu 1500
        ether 00:50:56:87:dd:89
        nd6 options=1<PERFORMNUD>
        id 00:00:00:00:00:00 priority 32768 hellotime 2 fwddelay 15
        maxage 20 holdcnt 6 proto rstp maxaddr 2000 timeout 1200
        root id 00:00:00:00:00:00 priority 32768 ifcost 0 port 0
        member: nic4 flags=942<DISCOVER,PRIVATE,AUTOEDGE,AUTOPTP>
                ifmaxaddr 0 port 5 priority 128 path cost 20000
        member: nic3 flags=942<DISCOVER,PRIVATE,AUTOEDGE,AUTOPTP>
                ifmaxaddr 0 port 4 priority 128 path cost 20000
lagg0: flags=8843<UP,BROADCAST,RUNNING,SIMPLEX,MULTICAST> metric 0 mtu 1500
        options=9b<RXCSUM, TXCSUM, VLAN_MTU, VLAN_HWTAGGING, VLAN_HWCSUM>
        ether 00:50:56:87:1c:3f
        inet 10.10.102.66 netmask 0xffffffe0 broadcast 10.10.102.95
        nd6 options=21<PERFORMNUD,AUTO_LINKLOCAL>
        media: Ethernet autoselect
        status: active
        laggproto failover lagghash l2,l3,l4
        laggport: nic1 flags=5<MASTER,ACTIVE>
        laggport: nic3 flags=0<>
lagg1: flags=8843<UP,BROADCAST,RUNNING,SIMPLEX,MULTICAST> metric 0 mtu 1500
        options=9b<RXCSUM, TXCSUM, VLAN_MTU, VLAN_HWTAGGING, VLAN_HWCSUM>
        ether 00:50:56:87:6a:42
        inet6 fe80::250:56ff:fe87:a646%lagg1 prefixlen 64 scopeid 0x9
        inet 10.10.166.66 netmask 0xffffffe0 broadcast 10.10.166.95
        nd6 options=21<PERFORMNUD,AUTO_LINKLOCAL>
        media: Ethernet autoselect
        status: active
        laggproto failover lagghash l2,l3,l4
        laggport: nic2 flags=5<MASTER,ACTIVE>
        laggport: nic4 flags=0<>
example.com:rtestuser 120]
example.com:rtestuser 120]
```
## <span id="page-28-0"></span>**Guidelines for Configuring NIC Pairing**

M2, Data1, and Data2 cannot be used as primary or secondary or configured with an IP address.

#### **Table 1:**

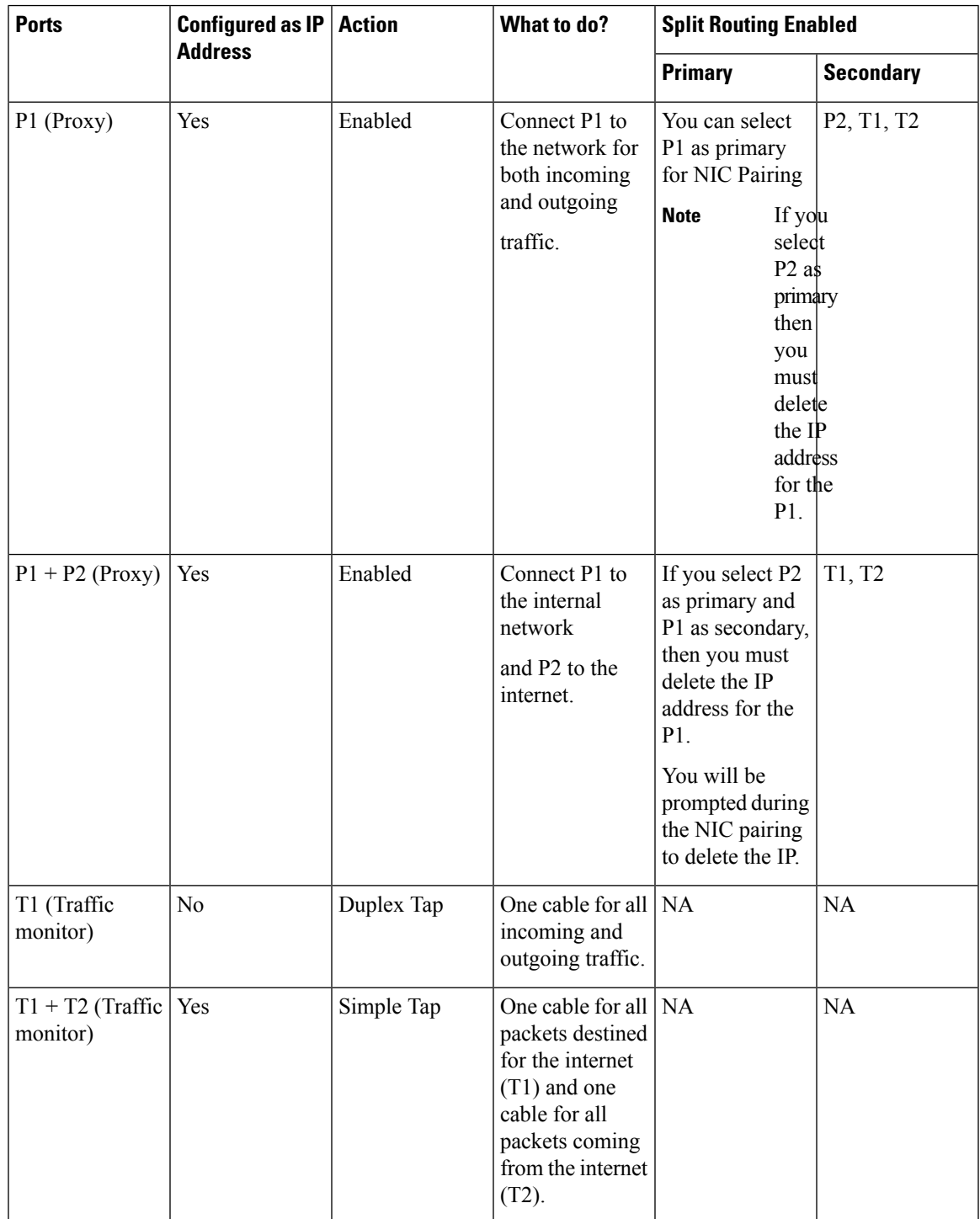

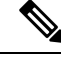

**Note**

If you choose to delete the IP for P1, then P1 will not be configured under split routing. When IP address is assigned for P2 or for the created NIC pair, then Split routing is enabled with only P2 configured. Link Aggregation (LAGG) interface is not shown till IP address is not assigned to the primary (p2) or NIC pair. Once the IP address is assigned to the primary (p2) or the NIC pair, LAGG interface is created.

# <span id="page-29-0"></span>**Configuring Failover Groups for High Availability**

Using the Common Address Redundancy Protocol (CARP), the Secure Web Appliance enable multiple hosts on your network to share an IP address, providing IP redundancy to ensure high availability of services provided by those hosts.

Failover is available only for the proxy service. The proxy automatically binds to the failover interface when the failover group is created. Thus, if the proxy goes down for any reason, failover is triggered.

In CARP, there are three states for a host:

- primary there can only be one primary host in each failover group
- backup
- init

The primary host in the CARP failover group sends regular advertisements to the local network so that the back-up hosts know it isstill alive. (This advertisement interval is configurable on the Secure Web Appliance). If the back-up hosts do not receive an advertisement from the primary for the specified period of time (because the proxy is down, or the Secure Web Appliance has gone down, or it is disconnected from the network), then failover is triggered and one of the backups will take over the duties of primary.

The advertisements from the primary Secure Web Appliance do not reach the remaining back-up hosts in the following conditions:

- Network/Interface Unavailability
- OS Health and Availability

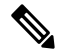

Disable Data-Plane IP Learning in the Application Centric Infrastructure (ACI) to use the Secure Web Appliance High Availability feature. **Note**

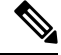

**Note**

You cannot use High Availability as a load balancing method between appliances. Use either WCCP or a hardware load balancer to load balance the traffic between devices.

The following are the configurations that causes high availability switchovers:

- Add or remove or update the Authentication Realm
- Add or remove or update the ISE settings
- Add or update the HTTPS certificate
- Update the log level ( proxy log )
- Update the transparent redirection setting
- Enable or disable or update the FTP proxy
- Enable or disable or update the SOCKS proxy
- Add or modify the PAC file
- Add or remove the interface from the appliance
- Add or update failover groups
- Enable or disable Upstream proxy
- Enable or disable WTT (web traffic tap)

## **Add Failover Group**

#### **Before you begin**

- Identify a virtual IP address that will be used exclusively for this failover group. Clients will use this IP address to connect to the failover group in explicit forward proxy mode.
- Configure all Appliances in the failover group with identical values for the following parameters:
	- Failover Group ID
	- Hostname
	- Virtual IP Address
- If you are configuring this feature on a virtual appliance, ensure that the virtual switch and the virtual interfaces specific to each appliance are configured to use promiscuous mode. For more information, see the documentation for your virtual hypervisor.
- **Step 1** Choose **Network > High Availability**.
- **Step 2** Click **Add Failover Group**.
- **Step 3** Enter a **Failover Group ID** in the range 1 to 255.
- **Step 4** (Optional) Enter a Description.
- **Step 5** Enter the **Hostname**, for example www.example.com.
- **Step 6** Enter the **Virtual IP Address and Netmask**, for example 10.0.0.3/24 (IPv4) or 2001:420:80:1::5/32 (IPv6).
- **Step 7** Choose an option from the **Interface** menu. The **Select Interface Automatically** option will select the interface based on the IP address you provided.
	- If you do not select the **Select Interface Automatically** option, you must choose an interface in the same subnet as the virtual IP address you provided. **Note**
- **Step 8** Choose the priority. Click **Primary** to set the priority to 255. Alternatively, select **Backup** and enter a priority between 1 (lowest) and 254 in the **Priority** field.
- **Step 9** (Optional). To enable security for the service, select the **Enable Security for Service** check box and enter a string of characters that will be used as a shared secret in the **Shared Secret** and **Retype Shared Secret** fields.

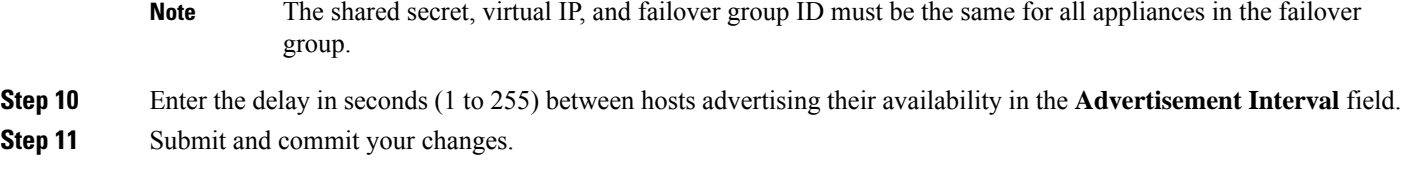

**What to do next**

**Related Topics**

• Failover [Problems](wsa-userguide-15-0_appendix1.pdf#nameddest=unique_76)

## **Edit High Availability Global Settings**

- **Step 1** Choose **Network > High Availability**.
- **Step 2** In the **High Availability Global Settings** area, click **Edit Settings**.
- **Step 3** In the **Failover Handling** menu, choose an option.
	- **Preemptive**—The highest priority host will assume control when available.
	- **Non-preemptive**—The host in control will remain in control even if a higher priority host becomes available.
- **Step 4** Click **Submit**. Alternatively, click **Cancel** to abandon your changes.

## <span id="page-31-0"></span>**View Status of Failover Groups**

Choose **Network > High Availability**. The Failover Groups area displays the current fail-over group. You can click **Refresh Status** to update the display. You can also view fail-over details by choosing **Network > Interfaces** or **Report > System Status**.

# **Using the P2 Data Interface for Web Proxy Data**

By default, the web proxy does not listen for requests on P2, even when enabled. However, you can configure P2 to listen for web proxy data.

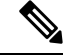

**Note**

If you enableP2 to listen for client requests using the advancedproxyconfig > miscellaneous CLI command, you can choose whether to use P1 or P2 for outgoing traffic. To use P1 for outgoing traffic, change the Default Route for data traffic to specify the next IP address that the P1 interface is connected to.

#### **Before you begin**

Enable P2 (you must also enable P1 if not already enabled) (see Enabling or Changing Network [Interfaces,](#page-17-0) on [page](#page-17-0) 18).

Ш

#### **Step 1** Access the CLI.

```
Step 2 Use the advancedproxyconfig > miscellaneous commands to access the required area
```
example.com> **advancedproxyconfig**

Choose a parameter group: - AUTHENTICATION - Authentication related parameters

- CACHING Proxy Caching related parameters
- DNS DNS related parameters
- EUN EUN related parameters
- NATIVEFTP Native FTP related parameters
- FTPOVERHTTP FTP Over HTTP related parameters
- HTTPS HTTPS related parameters
- SCANNING Scanning related parameters
- PROXYCONN Proxy connection header related parameters
- CUSTOMHEADERS Manage custom request headers for specific domains
- MISCELLANEOUS Miscellaneous proxy related parameters
- SOCKS SOCKS Proxy parameters

#### **Step 3** []> **miscellaneous**

**Step 4** Press **Enter** past each question until the question:

Do you want proxy to listen on P2?

Enter '**y**' for this question.

- **Step 5** Press **Enter** past the remaining questions.
- **Step 6** Commit your changes.

#### **What to do next**

#### **Related Topics**

- Connect the [Appliance,](#page-4-1) on page 5.
- [Configuring](#page-32-0) TCP/IP Traffic Routes, on page 33.
- Configuring Transparent [Redirection,](#page-35-0) on page 36

## <span id="page-32-0"></span>**Configuring TCP/IP Traffic Routes**

Routes are used for determining where to send (or route) network traffic. The Secure Web Appliance routes the following kinds of traffic:

- **Data traffic.** Traffic the Web Proxy processes from end users browsing the web.
- **Management traffic.** Traffic created by managing the appliance through the web interface and traffic the appliance creates for management services, such as AsyncOS upgrades, component updates, DNS, authentication, and more.

By default, both types of traffic use the routes defined for all configured network interfaces. However, you can choose to split the routing, so that management traffic uses a management routing table and data traffic uses a data routing table. Both types of traffic split are split as follows:

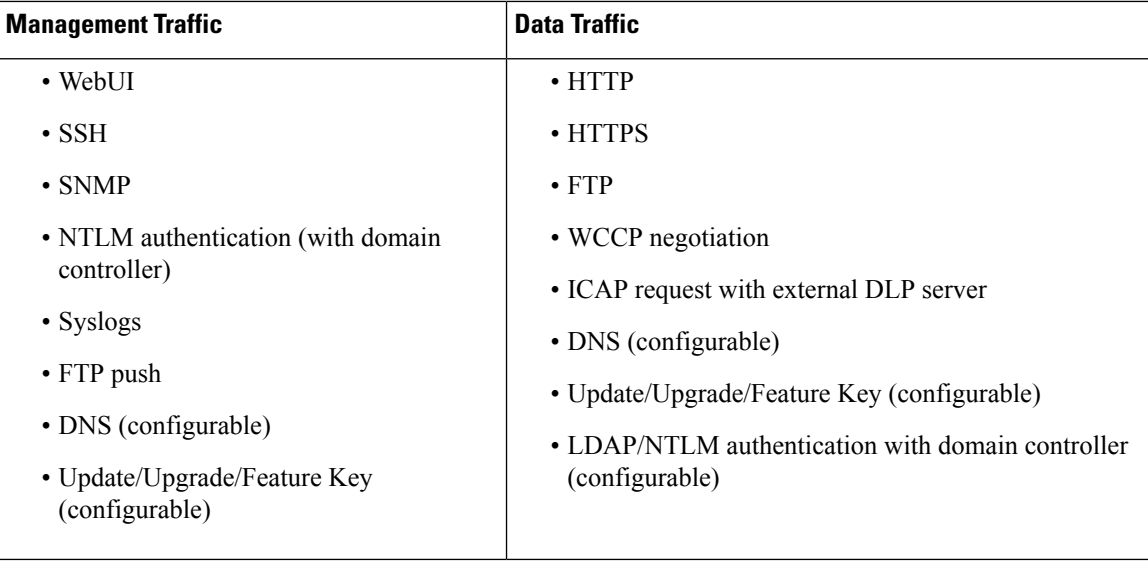

The number ofsections on the **Network** > **Routes** page is determined by whether or notsplit routing is enabled:

- **Separate route configurationsectionsfor Management and Data traffic** (split routing enabled). When you use the Management interface for management traffic only (**Restrict M1 port to appliance management services only** is enabled), then this page includes two sections to enter routes, one for management traffic and one for data traffic.
- **One route configurationsectionfor all traffic** (split routing not enabled). When you use the Management interface for both management and data traffic (**Restrict M1 port to appliance management services only** is disabled), then this page includes one section to enter routes for all traffic that leaves the Secure Web Appliance, both management and data traffic.

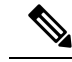

- **Note**
- A route gateway must reside on the same subnet asthe Management or Data interface on which it is configured. If multiple data ports are enabled, the web proxy sends out transactions on the data interface that is on the same network as the default gateway configured for data traffic.

### **Outbound Services Traffic**

The Secure Web Appliance also uses the management and data interfaces to route outbound traffic for services such as DNS, software upgrades, NTP, and traceroute data traffic.You configure this for each service individually, by choosing the route it uses for outbound traffic. By default, the management interface is used for all services.

#### **Related Topics**

• To enable split routing of management and data traffic, see Enabling or Changing Network [Interfaces,](#page-17-0) on [page](#page-17-0) 18.

### **Modifying the Default Route**

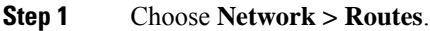

- **Step 2** Click on **Default Route** in the Management or Data table as required (or the combined Management/Data table if split routing is not enabled).
- **Step 3** In the Gateway column, enter the IP address of the computer system on the next hop of the network connected to the network interface you are editing.
- **Step 4** Submit and commit your changes.

### **Adding a Route**

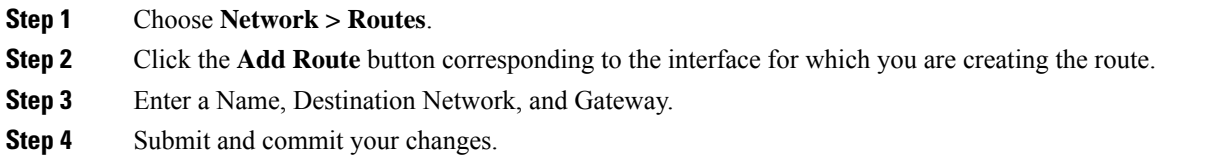

### **Saving and Loading Routing Tables**

#### Choose **Network > Routes**.

To save a route table, click **Save Route Table** and specify where to save the file.

To load a saved route table, click **Load Route Table**, navigate to the file, open it, and submit and commit your changes.

When the destination address is on the same subnet as one of the physical network interfaces, AsyncOS sends data using the network interface with the same subnet. It does not consult the routing tables. **Note**

### **Deleting a Route**

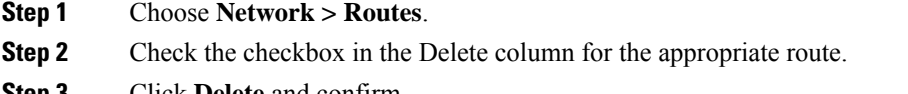

- **Step 3** Click **Delete** and confirm**.**
- **Step 4** Submit and commit your changes.

#### **What to do next**

**Related Topics**

• Enabling or Changing Network [Interfaces,](#page-17-0) on page 18.

## <span id="page-35-0"></span>**Configuring Transparent Redirection**

- Specifying a [Transparent](#page-35-1) Redirection Device, on page 36
- [Configuring](#page-36-0) WCCP Services, on page 37

### <span id="page-35-1"></span>**Specifying a Transparent Redirection Device**

#### **Before you begin**

Connect the appliance to a Layer-4 switch or a WCCP v2 router.

#### **Step 1** Choose **Network > Transparent Redirection**.

- **Step 2** Click **Edit Device**.
- **Step 3** Choose the type of device that transparently redirects traffic to the appliance from the Type drop-down list: **Layer 4 Switch or No Device** or **WCCP v2 Router**.
- **Step 4** Submit and commit your changes.
- **Step 5** For WCCP v2 devices, complete these additional steps:
	- a) Configure the WCCP device using device documentation.
	- b) On the Secure Web Appliance's Transparent Redirection page, click **Add Service** to add a WCCP service, as described in Adding and Editing a WCCP [Service,](#page-37-0) on page 38.
	- c) If IP spoofing is enabled on the appliance, create a second WCCP service.

#### **What to do next**

#### **Related Topics**

- Connect the [Appliance,](#page-4-1) on page 5.
- [Configuring](#page-36-0) WCCP Services, on page 37.

### **Using An L4 Switch**

If you are using a Layer 4 switch for transparent redirection, depending how it is configured, you may need to configure a few additional options on the Secure Web Appliance.

- Generally, do not enable IP Spoofing; if you spoof upstream IP addresses you may create an asynchronous routing loop.
- On the Edit Web Proxy Settings page (Security Services > Web Proxy), check **Enable Identification of Client IP Addresses using X-Forwarded-For** in the **Use Received Headers** section (Advanced Settings). Then add one or more egress IP addresses to the **Trusted Downstream Proxy or Load Balancer** list.
- Optionally, you can use the CLI command advancedproxyconfig > miscellaneous to configure the following proxy-related parameters as necessary:
	- Would you like proxy to respond to health checks from L4 switches (always enabled if WSA is in L4 transparent mode)? – Enter Y if you want to allow the Secure Web Appliance to respond to health checks.
- Would you like proxy to perform dynamic adjustment of TCP receive window size?  $-$  Use the default Y in most cases; enter N if you have another proxy device upstream of the Secure Web Appliance.
- Do you want to pass HTTP X-Forwarded-For headers? No need unless there is a requirement upstream for X-Forwarded-For (XFF) headers.
- Would you like proxy to log values from X-Forwarded-For headers in place of incoming connection IP addresses? – To aid in troubleshooting, you can enter Y; client IP addresses will be displayed in the access logs.
- Would you like the proxy to use client IP addresses from X-Forwarded-For headers? Again, to aid policy configuration and reporting, you can enter Y.
- If you are using X-Forwarded-For (XFF) headers, add  $\ast \epsilon$  to the Access Logs subscription in order to log the XFF headers. For the W3C Logs format, add cs(X-Forwarded-For).

### <span id="page-36-0"></span>**Configuring WCCP Services**

A WCCP service is an appliance configuration that defines a service group to a WCCP v2 router. It includes information such as the service ID and ports used. Service groups allow a web proxy to establish connectivity with a WCCP router and to handle redirected traffic from the router.

If WCCP proxy health checking is enabled, the Secure Web Appliance's WCCP daemon sends a proxy health check message (xmlrpc client request) to the xmlrpc server running on the Web proxy every 10 seconds. If the proxy is up and running, the WCCP service receives a response from the proxy and the Secure Web Appliance sends a WCCP"here I am" (HIA) message to the specified WCCP-enabled routers every 10 seconds. If the WCCP service doesn't receive a reply from the proxy, then HIA messages are not sent to the WCCP routers.

After a WCCP router misses three consecutive HIA messages, the router removes the Secure Web Appliance from its service group and traffic is no longer forwarded to the Secure Web Appliance.

You can use the CLI command advanced proxyconfig  $>$  miscellaneous  $>$  Do you want to enable WCCP proxy health check? to enable and disable the proxy health check messages; the health check is disabled by default.

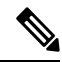

The WCCPv2 service works with the IPv4 and IPv6 networks. A maximum of 15 service groups can be configured on a single appliance. Each service group on the WCCP router can contain up to 32 appliances. The WCCPv2 service is also used for the Load Balancing mechanism to reduce content engine overloading and data blocking. **Note**

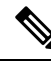

**Note**

Configuring WCCP and High Availability on the same appliance is not supported. If configured, Secure Web Appliancewill not function as expected.

- About WCCP Load [Balancing,](#page-37-1) on page 38
- Adding and Editing a WCCP [Service,](#page-37-0) on page 38
- Creating WCCP Services for IP [Spoofing,](#page-40-0) on page 41

#### <span id="page-37-1"></span>**About WCCP Load Balancing**

The **Assignment Weight** parameter in the WCCP service definition is used to adjust the load on this Secure Web Appliance when it is operating as member of a WCCP pool, or service group. This weighting represents the proportion of total WCCP traffic that can be sent to this Secure Web Appliance for processing.

Assignment weighting adjustment is required only when different types of gateway appliances are members of the same WCCP pool and you need to divert more of the traffic to the stronger appliances.

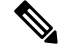

All Secure Web Appliances that are members of a WCCP pool must be running a version of AsyncOS that supports assignment weighting to benefit from WCCP load balancing. **Note**

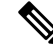

WCCP load balances transparent traffic for up to 32 appliances. It balances the traffic flow based on hash or mask and they are weighted when several appliance models exist in the network. Without any downtime, you can add and remove devices from the service pool. However, if you are using or plan to use more than 8 appliances, we recommend having a dedicated load balancer. **Note**

See Adding and Editing a WCCP [Service,](#page-37-0) on page 38 for more information about the **Assignment Weight** parameter.

#### <span id="page-37-0"></span>**Adding and Editing a WCCP Service**

#### **Before you begin**

Configure the appliance to use a WCCP v2 Router (see Specifying a [Transparent](#page-35-1) Redirection Device, on page [36\)](#page-35-1).

- **Step 1** Choose **Network > Transparent Redirection**.
- **Step 2** Click **Add Service**, or, to edit a WCCP service, click the name of the WCCP service in the Service Profile Name column.
- **Step 3** Configure the WCCP options as described:

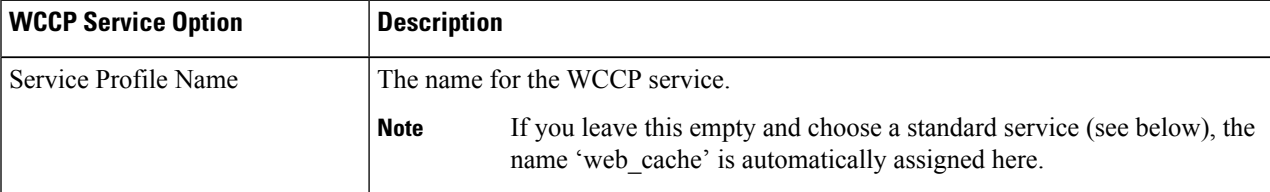

 $\mathbf l$ 

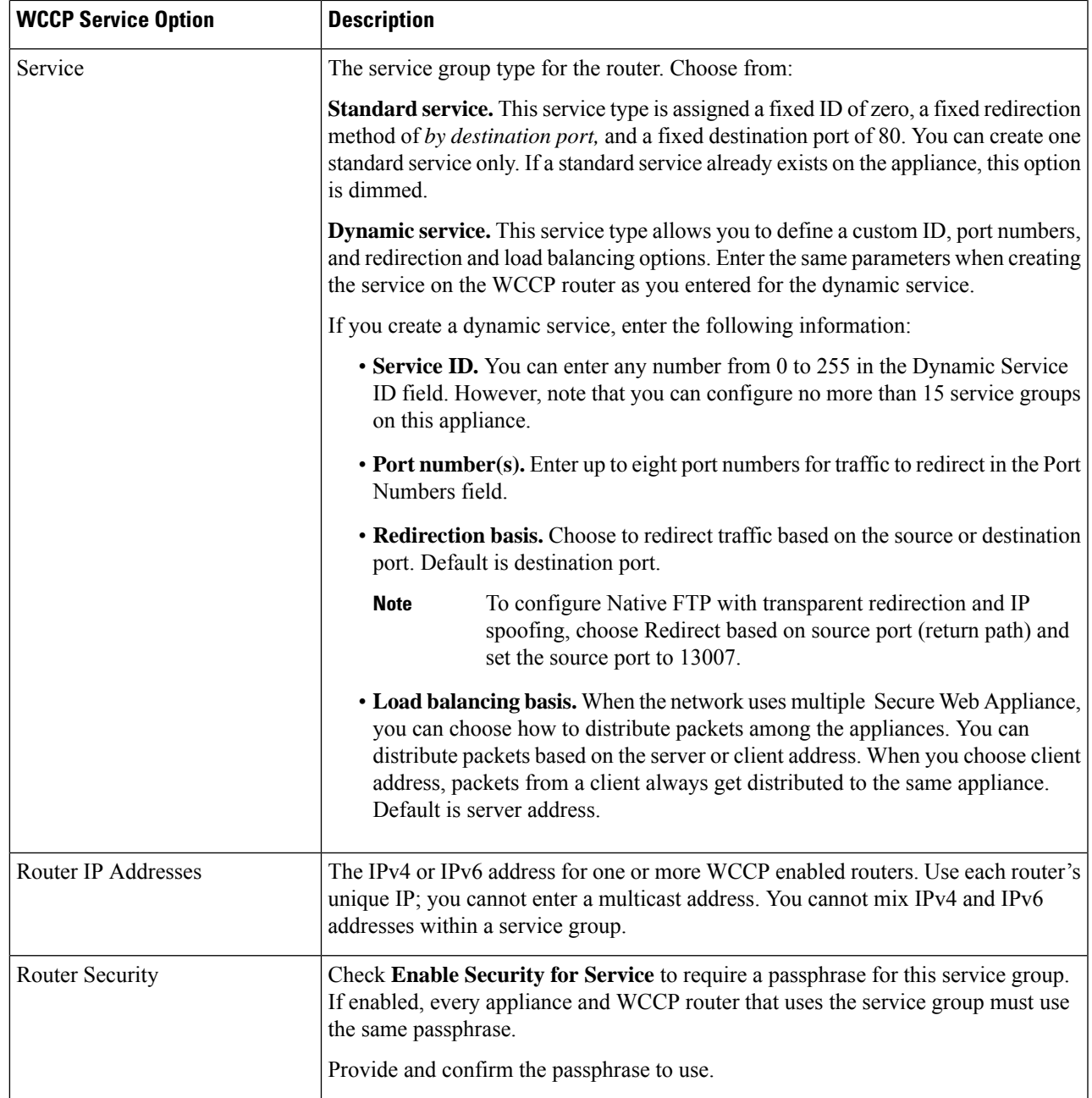

I

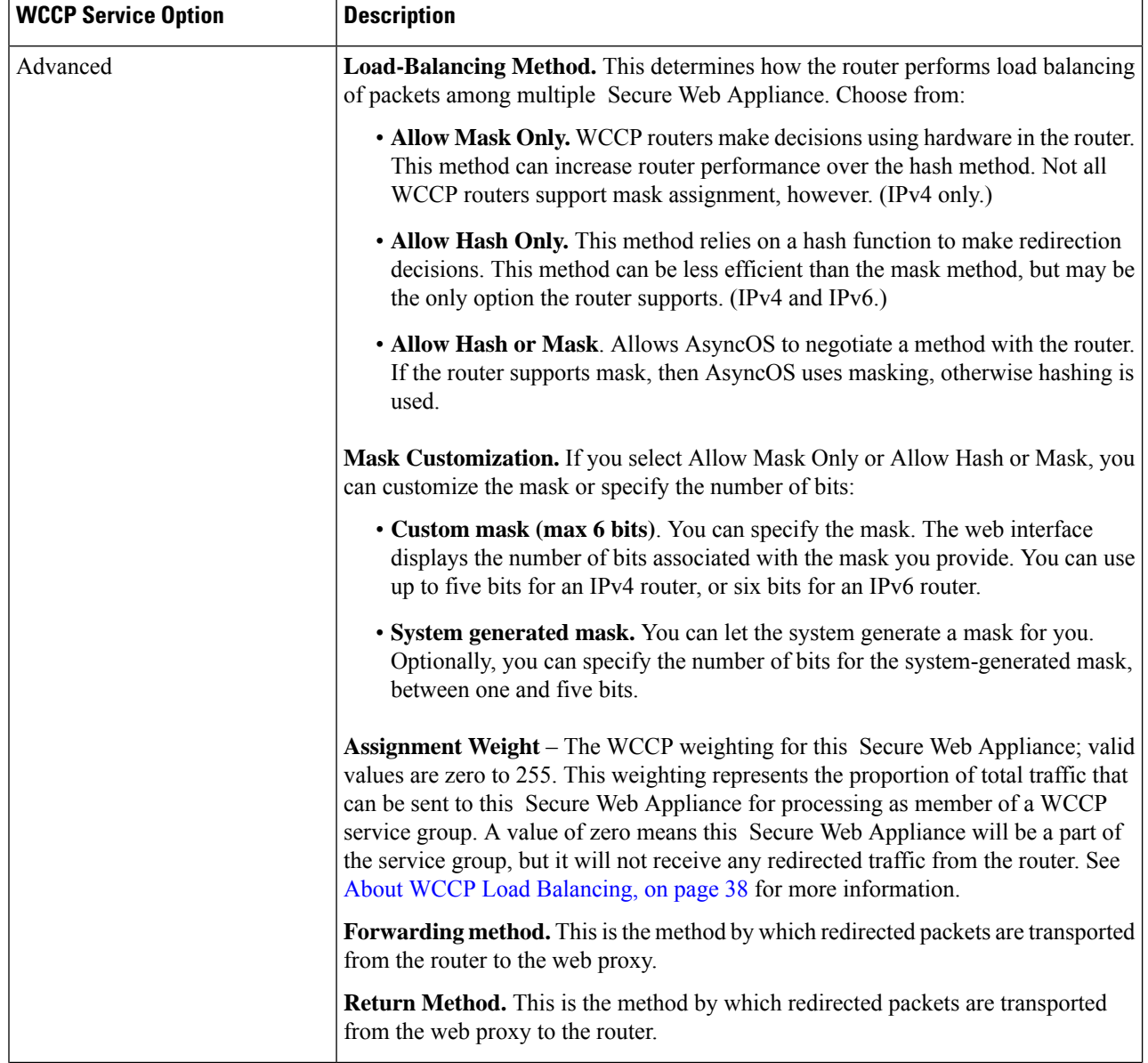

Ш

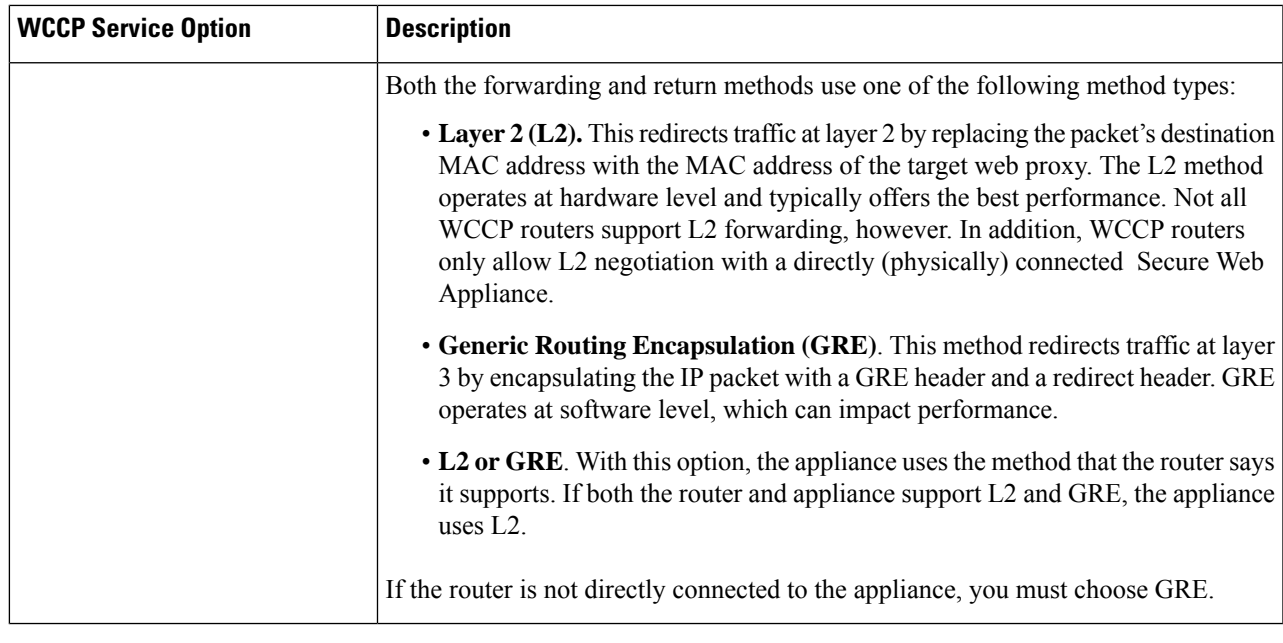

<span id="page-40-0"></span>**Step 4** Submit and commit your changes.

#### **Creating WCCP Services for IP Spoofing**

**Note**

- **Step 1** If you have enabled IP spoofing on the web proxy, create two WCCP services. Create a standard WCCP service, or create a dynamic WCCP service that redirects traffic based on destination ports.
- **Step 2** Create a dynamic WCCP service that redirects traffic based on source ports.

Use the same port numbers, router IP address, and router security settings as used for the service created in Step 1.

- Cisco suggests using a service ID number from 90 to 97 for the WCCP service used for the return path (based on the source port).
	- Configure spoofed IP addresses appropriately when you set WCCP load balancing methods **'Allow Mask Only'** or **'Allow Hash or Mask'** to distribute traffic to multiple appliances. Spoofed IP address configuration must ensure proper routing of traffic between the WCCP router and the Secure Web Appliance.

#### **What to do next**

#### **Related Topics**

• Web Proxy [Cache.](wsa-userguide-15-0_chapter5.pdf#nameddest=unique_89)

## <span id="page-41-0"></span>**Increasing Interface Capacity Using VLANs**

You can configure one or more VLANs to increase the number of networks the Cisco Secure Web Appliance can connect to beyond the number of physical interfaces included.

VLANs appear as dynamic "Data Ports" labeled in the format of: "VLAN DDDD" where the "DDDD" is the ID and is an integer up to 4 digits long (VLAN 2, or VLAN 4094 for example). AsyncOS supports up to 30 VLANs.

A physical port does not need an IP address configured in order to be in a VLAN. The physical port on which a VLAN is created can have an IP that will receive non-VLAN traffic, so you can have both VLAN and non-VLAN traffic on the same interface.

VLANS can be created on the Management interface using M1, P1 for internal Data ports, and P2 for external Data ports.

### **Configuring and Managing VLANs**

You can create, edit and delete VLANs via the etherconfig command. Once created, a VLAN can be configured via the interfaceconfig command in the CLI.

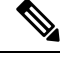

**Note** Whenever you make changes to a VLAN configuration, ensure to reboot the appliance.

#### **Example 1: Creating a New VLAN**

In this example, two VLANs are created (named VLAN 31 and VLAN 34) on the P1 port:

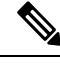

**Note** Do not create VLANs on the T1 or T2 interfaces.

- **Step 1** Access the CLI.
- **Step 2** Follow the steps shown.

```
example.com> etherconfig
Choose the operation you want to perform:
- MEDIA - View and edit ethernet media settings.
- VLAN - View and configure VLANs.
- MTU - View and configure MTU.
[]> vlan
VLAN interfaces:
Choose the operation you want to perform:
- NEW - Create a new VLAN.
[]> new
VLAN ID for the interface (Ex: "34"):
[]> 34
Enter the name or number of the ethernet interface you wish bind to:
1. Management
2. P1
3. T1
4. T2
[1]> 2
VLAN interfaces:
```
Ш

```
1. VLAN 34 (P1)
Choose the operation you want to perform:
- NEW - Create a new VLAN.
- EDIT - Edit a VLAN.
- DELETE - Delete a VLAN.
[]> new
VLAN ID for the interface (Ex: "34"):
[]> 31
Enter the name or number of the ethernet interface you wish bind to:
1. Management
2. P1
3. T1
4. T2
[1]> 2
VLAN interfaces:
1. VLAN 31 (P1)
2. VLAN 34 (P1)
Choose the operation you want to perform:
- NEW - Create a new VLAN.
- EDIT - Edit a VLAN.
- DELETE - Delete a VLAN.
| | >
```
**Step 3** Commit your changes.

#### **Example 2: Creating an IP Interface on a VLAN**

In this example, a new IP interface is created on the VLAN 34 ethernet interface.

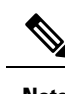

**Note** Making changes to an interface may close your connection to the appliance.

**Step 1** Access the CLI.

**Step 2** Follow the steps shown:

```
example.com> interfaceconfig
Currently configured interfaces:
1. Management (10.10.1.10/24 on Management: example.com)
2. P1 (10.10.0.10 on P1: example.com)
Choose the operation you want to perform:
- NEW - Create a new interface.
- EDIT - Modify an interface.
- DELETE - Remove an interface
[]> new
IP Address (Ex: 10.10.10.10):
[]> 10.10.31.10
Ethernet interface:
1. Management
2. P1
3. VLAN 31
4. VLAN 34
[1] > 4Netmask (Ex: "255.255.255.0" or "0xffffff00"):
[255.255.255.0]>
Hostname:
```

```
[]> v.example.com
Currently configured interfaces:
1. Management (10.10.1.10/24 on Management: example.com)
2. P1 (10.10.0.10 on P1: example.com)
3. VLAN 34 (10.10.31.10 on VLAN 34: v.example.com)
Choose the operation you want to perform:
- NEW - Create a new interface.
- EDIT - Modify an interface.
- DELETE - Remove an interface.
[] >
example.com> commit
```
**Step 3** Commit your changes.

#### **What to do next**

**Related Topics**

- Enabling or Changing Network [Interfaces,](#page-17-0) on page 18.
- [Configuring](#page-32-0) TCP/IP Traffic Routes, on page 33.

# <span id="page-43-0"></span>**Redirect Hostname and System Hostname**

After running the System Setup Wizard, the System Hostname and the Redirect Hostname are the same. However, changing the system hostname using the sethostname command does not change the redirect hostname. Therefore the settings may have different values.

AsyncOS uses the redirect hostname for end-user notifications and acknowledgments.

The system hostname is the fully-qualified hostname used to identify the appliance in the following areas:

- The command line interface (CLI)
- System alerts
- When forming the machine NetBIOS name when the Secure Web Appliance joins an Active Directory domain.

The system hostname does not correspond directly to interface hostnames and is not used by clients to connect to the appliance.

## **Changing the Redirect Hostname**

- **Step 1** In the web user interface, navigate to **Network**>**Authentication**.
- **Step 2** Click Edit Global Settings.
- **Step 3** Enter a new value for Redirect Hostname.

Ш

## **Changing the System Hostname**

**Step 1** Access the CLI.

**Step 2** Use the sethostname command to change the name of the Secure Web Appliance:

example.com> **sethostname** example.com> **hostname.com** example.com> **commit** ... hostname.com>

**Step 3** Commit your changes.

# **Configuring SMTP Relay Host Settings**

AsyncOS periodically sends system-generated email messages, such as notifications, alerts, and Cisco Customer Support requests. By default, AsyncOS uses information listed in the MX record on your domain to send email. However, if the appliance cannot directly reach the mail servers listed in the MX record, you must configure at least one SMTP relay host on the appliance.

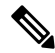

If the Secure Web Appliance cannot communicate with the mail servers listed in the MX record or any of the configured SMTP relay hosts, it cannot send email messages and it writes a message in the log files. **Note**

You can configure one or more SMTP relay hosts. When you configure multiple SMTP relay hosts, AsyncOS uses the topmost available SMTP relay host. If an SMTP relay host is unavailable, it tries to use the one below it in the list.

### **Configuring an SMTP Relay Host**

**Step 1** Choose **Network > Internal SMTP Relay**.

#### **Step 2** Click **Edit Settings**.

**Step 3** Complete the Internal SMTP Relay settings.

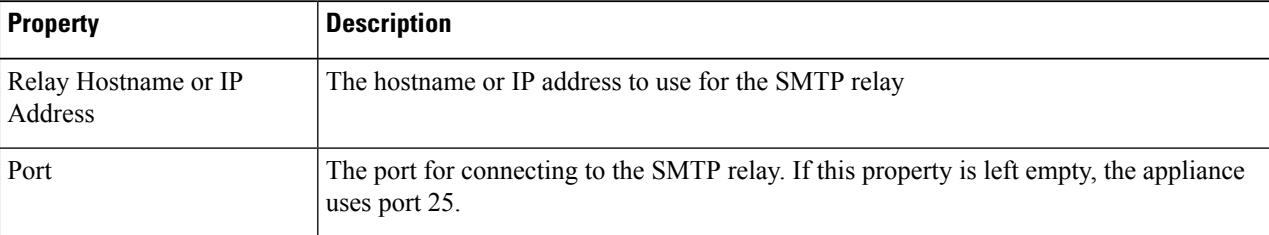

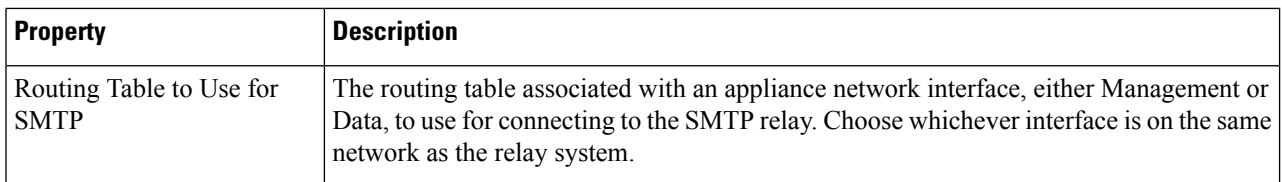

**Step 4** (Optional) Click **Add Row** to add additional SMTP relay hosts.

<span id="page-45-0"></span>**Step 5** Submit and commit your changes.

# **DNS Settings**

AsyncOS for Web can use the Internet root DNS servers or your own DNS servers. When using the Internet root servers, you can specify alternate servers to use for specific domains. Since an alternate DNS server applies to a single domain, it must be authoritative (provide definitive DNS records) for that domain.

You can also specify secondary DNS name servers to resolve the queries not resolved by the primary name servers. Secondary DNS servers are not used as failover DNS servers. They are queried according to the priority, when primary DNS servers return errors specified in Editing DNS [Settings,](#page-46-0) on page 47.

To prevent authentication failures, ensure that the Secure Web Appliance authentication redirect name is unique.

- Split [DNS,](#page-46-1) on page 47
- [Clearing](#page-46-2) the DNS Cache, on page 47
- Editing DNS [Settings,](#page-46-0) on page 47

## **Guidelines and Limitations for Secure DNS**

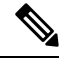

**Note** By default, Secure DNS is disabled.

If you enable Secure DNS:

- You must use FQDN with the hostname for the local and private domains.
- Ensure that you configure the DNS server with DNSSec because there is no backward compatibility. Failing to do so can result in invalid response with an unresolved hostname.
- The system logs do not display:
	- Server details of the internet root's DNS requests
	- Detailed information on the debug and trace logs
- CNAME is not cached.
- Invalid DNSSEC response is not cached.

 $\mathbf{L}$ 

- The DNS cache gets cleared when the secure DNS setting is changed from disabled to enabled, and vice-versa.
- Ensure to select **Load Network Settings** to load the Secure DNS configuration.

## <span id="page-46-1"></span>**Split DNS**

AsyncOS supports split DNS where internal servers are configured for specific domains and external or root DNS servers are configured for other domains. If you are using your own internal server, you can also specify exception domains and associated DNS servers.

## <span id="page-46-2"></span>**Clearing the DNS Cache**

#### **Before you begin**

Be aware that using this command might cause a temporary performance degradation while the cache is repopulated.

- **Step 1** Choose **Network > DNS**.
- <span id="page-46-0"></span>**Step 2** Click **Clear DNS Cache**.

## **Editing DNS Settings**

- **Step 1** Choose **Network > DNS**
- **Step 2** Click **Edit Settings**.
- **Step 3** Configure the DNS settings as required.

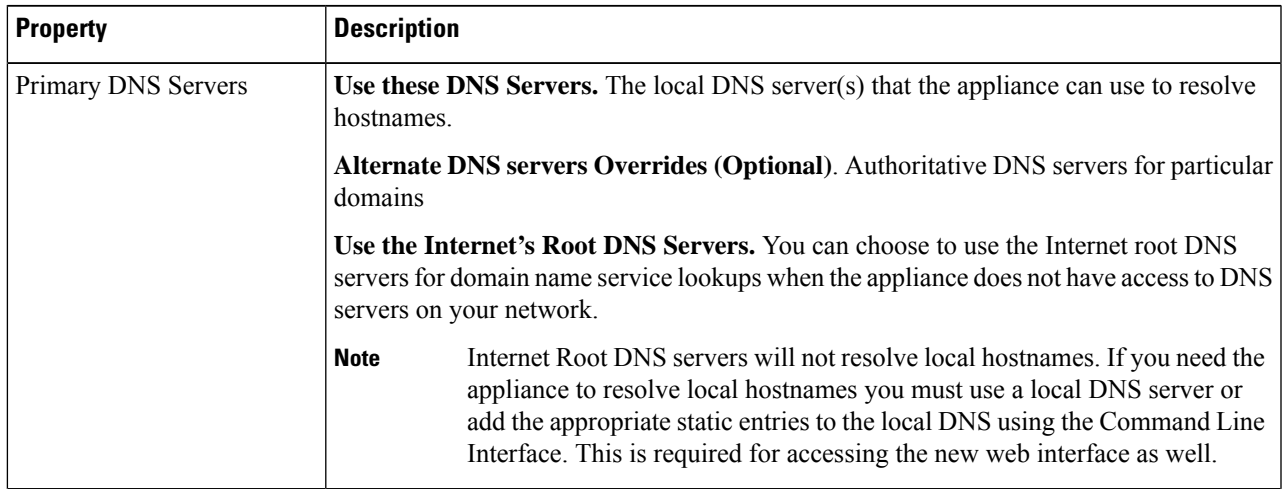

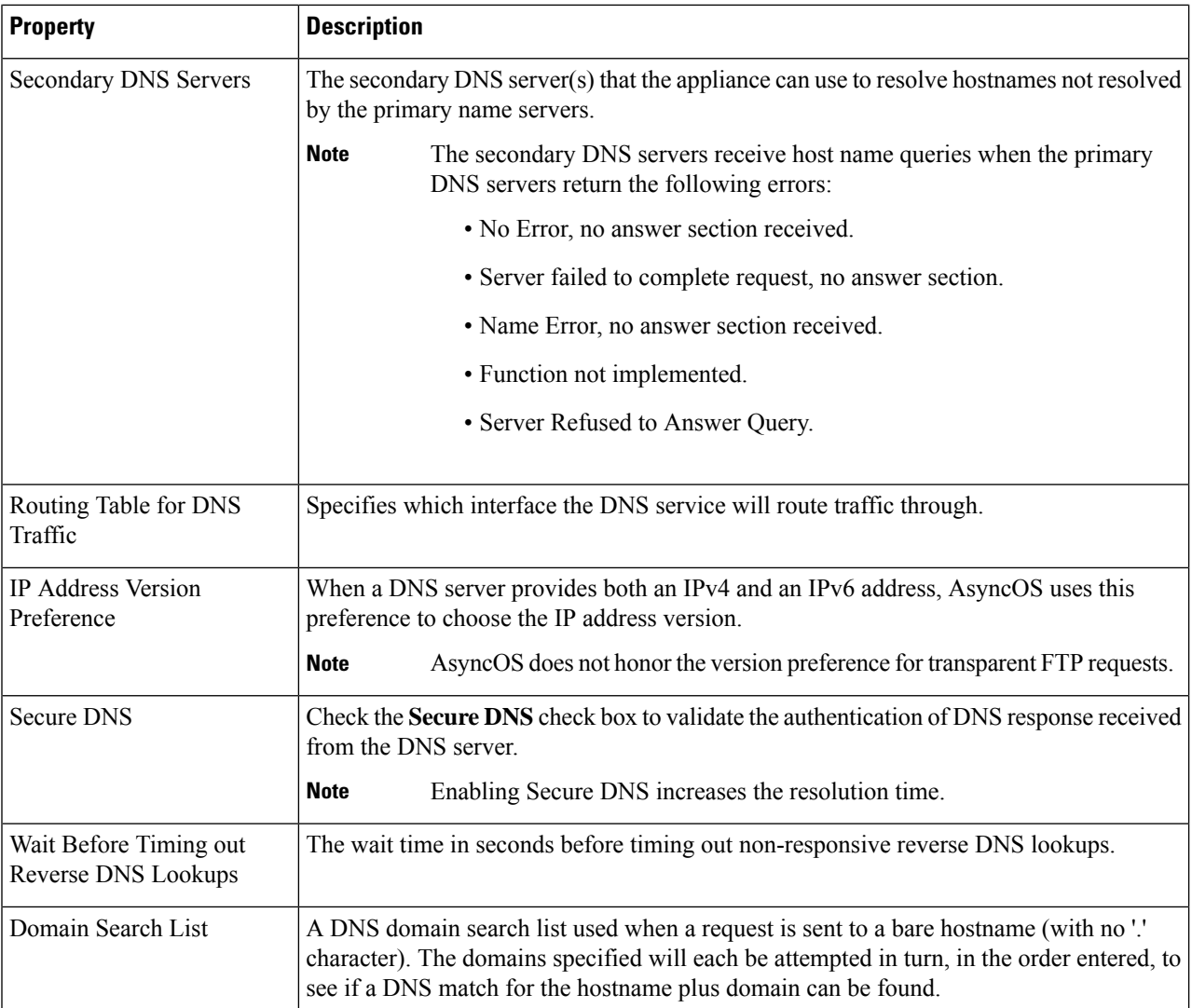

**Step 4** Submit and commit your changes.

#### **What to do next**

#### **Related Topics**

- [Configuring](#page-32-0) TCP/IP Traffic Routes, on page 33
- IP Address [Versions,](#page-17-1) on page 18

# <span id="page-47-0"></span>**Troubleshooting Connect, Install, and Configure**

- Failover [Problems](wsa-userguide-15-0_appendix1.pdf#nameddest=unique_76)
- Upstream Proxy Does Not Receive Basic [Credentials](wsa-userguide-15-0_appendix1.pdf#nameddest=unique_103)

I

- Client Requests Fail [Upstream](wsa-userguide-15-0_appendix1.pdf#nameddest=unique_104) Proxy
- [Maximum](wsa-userguide-15-0_appendix1.pdf#nameddest=unique_105) Port Entries

I